# **SONY**

# **Cyber-shot**

# *Цифров фотоапарат Наръчник за Cyber-shot DSC-S950*

Преди да използвате устройството, моля, прочетете внимателно този Наръчник и *"Ръководство за експлоатация"* и *"Ръководство за Cyber-shot стъпка по стъпка"* и ги запазете за бъдещи справки.

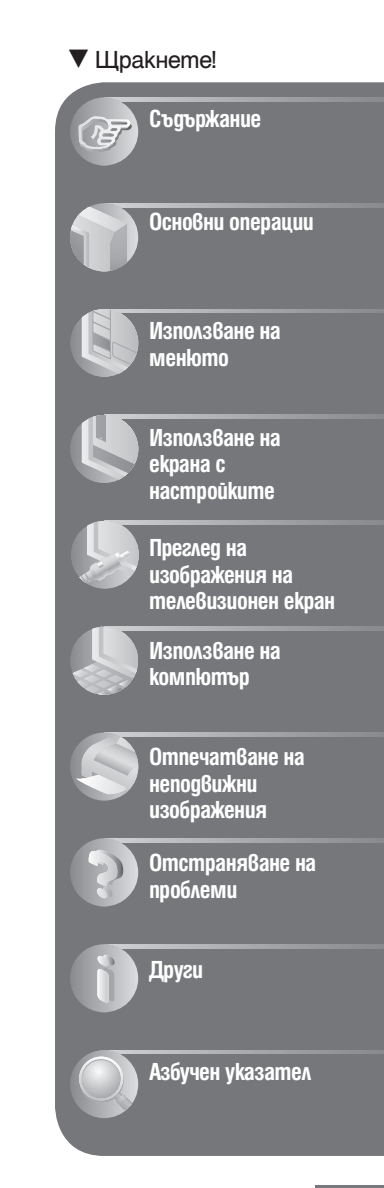

### Забележки относно използването на фотоапаратa

### **Видове "Memory Stick", които можете да използвате (не са приложени в комплекта)**

#### **"Memory Stick Duo":**

Mожете да използвате "Memory Stick Duo" с вашия фотоапарат.

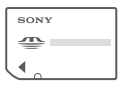

### **"Memory Stick"**

Не можете да използвате "Memory Stick" с вашия фотоапарат.

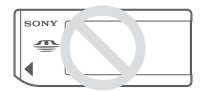

#### **Не можете да използвате други карти с памет.**

• За подробности относно "Memory Stick Duo" вижте стр. 101.

#### **Използване на "Memory Stick Duo" с "Memory Stick"-съвместимо оборудване**

Можете да използвате "Memory Stick Duo", като го заредите в Memory Stick Duo адаптер (не е приложен в комплекта)

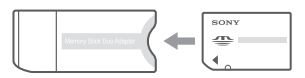

#### Memory Stick Duo адаптер

#### **Забележки за комплекта батерии**

- Заредете комплекта батерии (приложен в комплекта) преди да използвате фотоапарата за първи път.
- Батериите могат да бъдат зареждани дори когато не са разредени напълно. Също така, дори батериите да не са заредени докрай, вие можете да използвате устройството и с частично заредени батерии.
- Ако няма да използвате батериите за по-дълъг период т време, изразходвайте заряда им докрай и ги извадете от фотоапарата, а след това ги съхранявайте на хладно и сухо място. Така ще запазите функциите на комплекта батерии.

• За подробности относно комплекта батерии, който можете да използвате, вижте стр. 103.

### **Забележки за LCD екрана и обектива**

• LCD екранът е произведен по високо прецизна технология, така че ефективният брой пиксели е над 99,99%. Възможно е, обаче, върху LCD екрана да се появят малки черни и/или ярки петънца (бели, червени, сини или зелени на цвят). Появяването на тези петънца е напълно нормално в процеса на снимане и по никакъв начин не влияе върху записваното изображение.

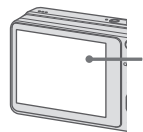

Черни, бели, червени, сини или зелени петънца

- Излагането на LCD екрана или обектива на пряка слънчева светлина за дълго време може да причини неизправност. Внимавайте, когато поставяте фотоапарата в близост до прозорец или на открито.
- Не натискайте силно LCD екрана. Това може да причини неизправност и екранът да загуби цветовете си.
- Възможно е да се появят остатъчни образи на LCD екрана, когато снимате в студени условия. Това не е неизправност.
- Този фотоапарат има обектив с високо увеличение. Внимавайте да не ударите някъде обектива и не прилагайте сила върху него.

#### **Изображения, използвани в Наръчника**

Изображенията, използвани като примерни в този Наръчник, са репродукции и не са истинските изображения, заснети с този фотоапарат.

# Съдържание

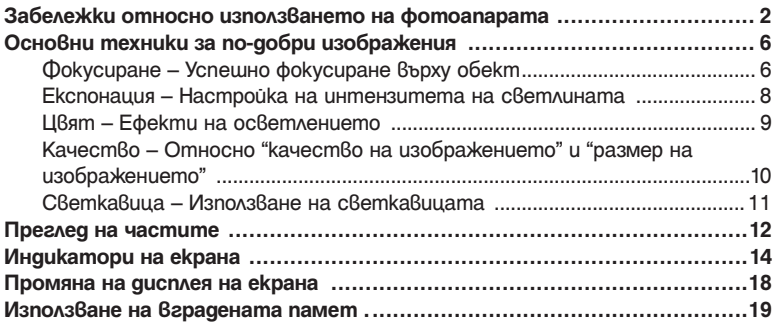

### **Основни операции**

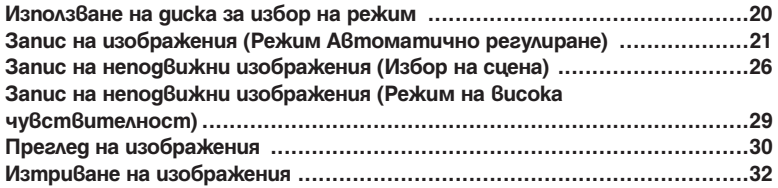

# **Използване на менюто**

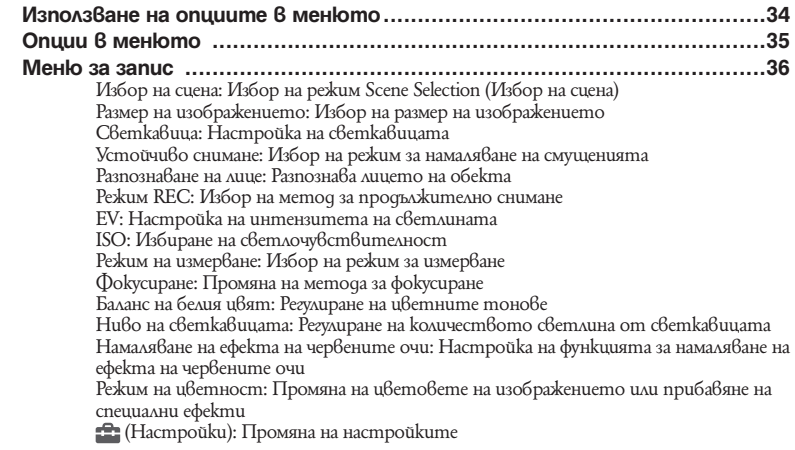

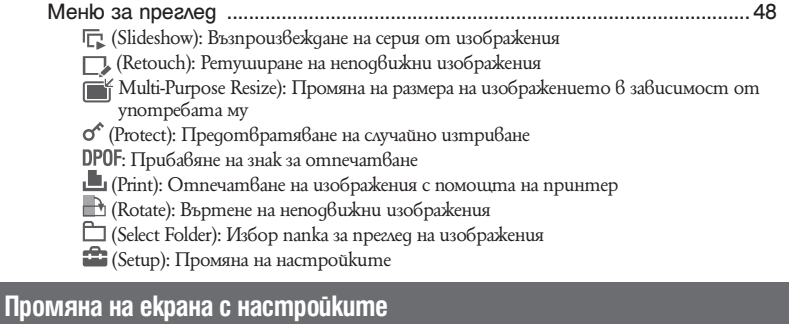

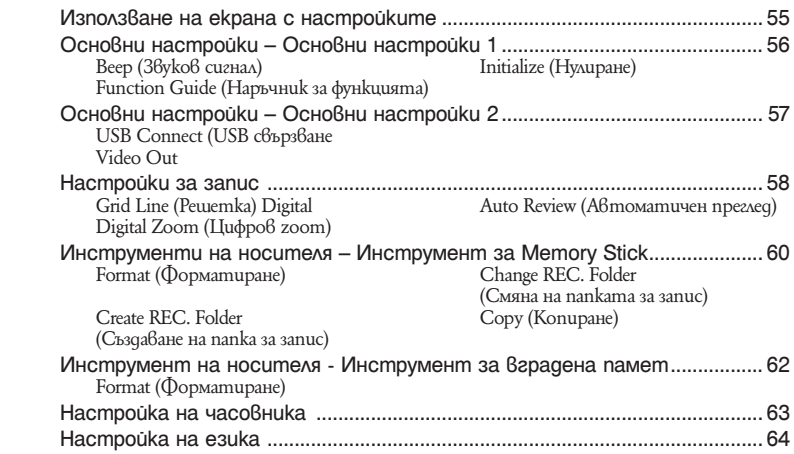

# **Преглед на изображения на телевизионен екран**

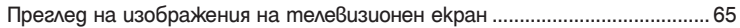

### **Използване на компютър**

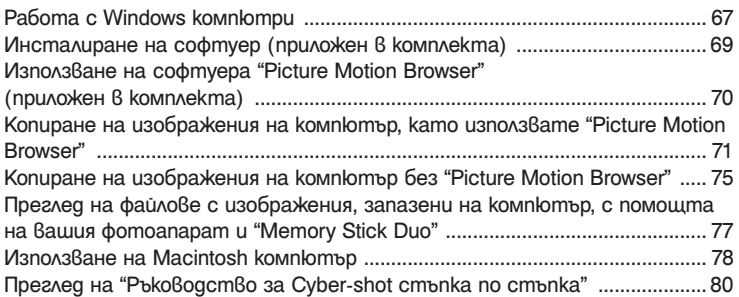

### **Отпечатване на неподвижни изображения**

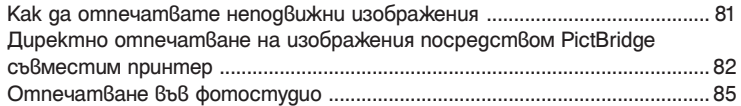

### **Отстраняване на проблеми**

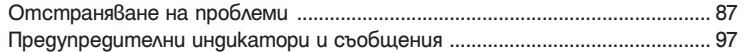

### **Други**

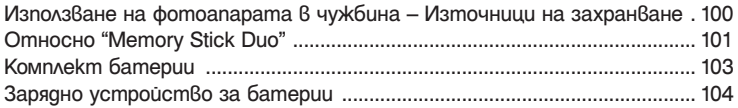

### **Азбучен указател**

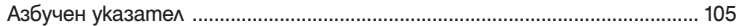

# Основни техники за по-добри изображения

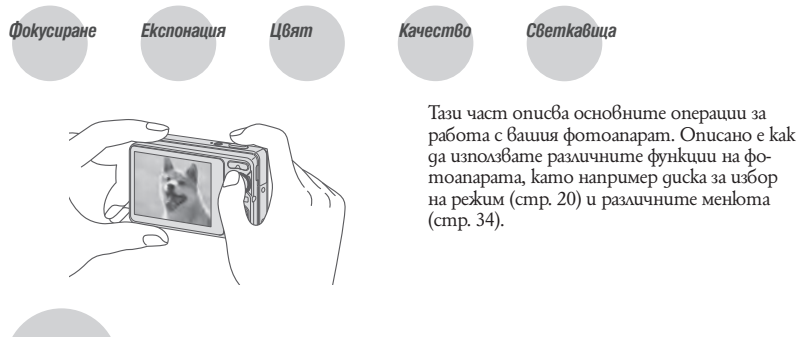

### *Успешно фокусиране върху обект Фокусиране*

Когато натиснете бутона на затвора наполовина, фотоапаратът автоматично настройва фокуса (автоматично фокусиране). Запомнете, че трябва да натиснете бутона на затвора само наполовина

Не натискайте веднага бутона на затвора докрай.

Натиснете бутона на затвора наполовина.

Индикатор за AE/AF заключване, инидкаторът мига  $\rightarrow$  светва/ чува се звуков сигнал

След това натиснете бутона на затвора докрай.

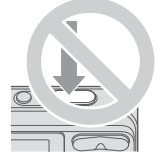

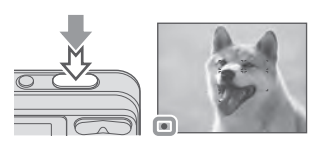

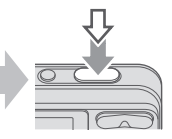

Когато фокусирането е трудно  $\rightarrow$  [Focus] (стр. 42)

Ако изображението изглежда замъглено дори след като сте фокусирали, възможно е да се разклатили фотоапарата. - Вижте "Съвети за предотвратяване на замъгляването" по-долу.

#### **Съвети за предотвратяване на замъгляването**

Мръднали сте случайно фотоапарата, когато сте заснели изображението. Този ефект се нарича "трептене на фотоапарата".

От друга страна, ако обектът е мръднал в момента на заснемането, ефектът се нарича "замъгляване на обекта".

#### **Трептене на фотоапарата**

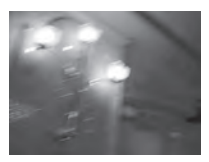

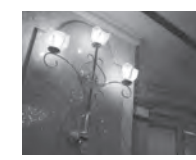

#### **Причина**

Ръцете или тялото ви треперят, докато придържате фотоапарата и при натискането на бутона на затвора; целият екран се замъглява.

#### **Какво можете да направите, за да намалите замъгляването**

- Използвайте статив или поставете фотоапарата на равна повърхност, за да го поддържате стабилно.
- Запишете с 2-секунден таймер и стабилизирайте фотоапарата, като поставите ръцете си странично близо до тялото, след като<br>натиснете бутона на затвора.

### натиснете бутона на затвора. **Замъгляване на обекта**

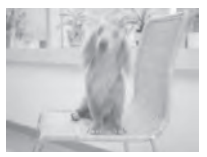

#### **Причина**

Дори ако фотоапаратът е стабилен, обектът се е преместил по време на експонирането, затова обектът изглежда замъглен, когато натиснете бутона на затвора.

#### **Какво можете да направите, за да намалите замъгляването**

- Изберете режим ISO (Bucoka чувствителност) в режим на Избор на сцена.
- Изберете по-висока ISO чувствителност, за да направите скоростта на затвора по-бърза и натиснете бутона на затвора преди обектите да са се премести.

#### **Забележки**

- Когато функцията против замъгляване е в позиция [Auto], можете да намалите трептенето на фотоапарата автоматично. Въпреки това, тази опция не е ефективна при замъгляване на обекта.
- Tрептенето на фотоапарата и замъгляването на обекта често се случват при ниска осветеност или ниска скорост на затвора, като например, когато записвате в режими (здрач) или  $\bullet$  (нощен портрет). В този случай, снимайте като се съобразявате с горните съвети.

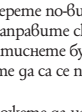

Можете да създадете различни изображения, като настроите експонацията и ISO чувствителността. Експонацията е количеството светлина, което фотоапаратът получава, когато освободите затвора.

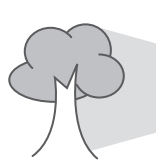

**Скорост на затвора** = Времето, за което фотоапаратът получава светлината **Диафрагма** = Размерът на отвора, който позволява преминаването на светлината **Експонация: ISO чувствителност (препоръчителен индекс на експонацията)** 

= Чувствителност на записа

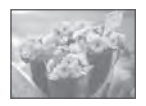

**Преекспонация** = твърде много светлина

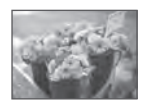

**Правилна експонация Регулиране на EV :** 

Избеляло изображение В режим на автоматична настройка експонацията се задава автоматично в точната си стойност. Въпреки това, вие можете да я регулирате ръчно, като използвате функциите по-долу.

Позволява да регулирате експонацията, определена от фотоапарата (стр. 39).

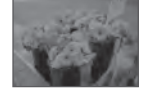

#### **Недостатъчна експонация** = твърде малко светлина, по-тъмно изображение

**Режим на измерване:** 

Позволява ви да промените тази част от обекта, която ще бъде измерена, за да се определи експонацията (стр. 41).

### **Настройка на ISO чувствителността (Препоръчителен индекс на експонацията)**

ISO чувствителността е рейтинг на скоростта за носител на запис, който включва сензора на изображението, който приема светлина. Дори когато експонацията е еднаква, изображението се различава в зависимост от ISO чувствителността. За да регулирате ISO чувствителността, вижте стр. 40

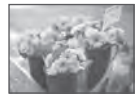

#### **Висока ISO чувствителност**

Записва ярко изображение, дори когато снимате на тъмни места и ако сте увеличили скоростта на затвора, за да намалите замъгляването. Въпреки това изображението съдържа шум.

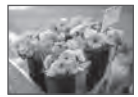

### **Ниска ISO чувствителност**

Записва меко изображение. Въпреки това, когато експонацията е недостатъчна, изображението може да е тъмно.

### *Ефекти на осветлението Цвят*

Цветовете на обекта се влияят от светлинните условия.

### **Пример: Цветът на изображението се влияе от светлинни източници.**

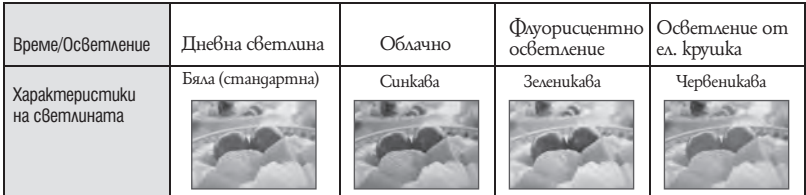

Цветовите тонове се настройват автоматично в режим на автоматична настройка. Въпреки това, вие можете ръчно да настроите цветовите тонове с помоща на [White Bal] (стр. 44).

*Относно "качество на изображението" и "размер на изображението" Качество*

Цифровото изображение е съставено от съвкупност от малки точки, наречени пиксели. Когато качеството на изображението е съставено от много на брой пиксели, снимката е голяма и заема повече памет, но е с по-високо качество. "Размерът на изображението" се определя от броя пиксели. Въпреки че не можете да видите разликата на екрана на вашия фотоапарат, високото качество и времето за обработка на данни се различават, когато изображението бъде отпечатано или изведено на екрана на компютър.

### **Описание на пикселите и размера на изображението**

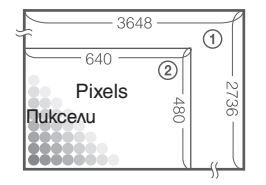

- 1 Размер на изображението: 10M
- 3648 x 2736 пиксела = 9,980,928 пиксела
- 2 Размер на изображението: VGA 640 пиксела x 480 пиксела = 307,200 пиксела.

### **Избор на размер на изображението, който ще използвате (стр. 25)**

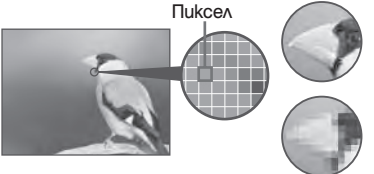

**Много пиксели**  (високо качество и голям размер на файла)

### **Малко пиксели**

(грубо качество, но малък размер на файла)

Пример: отпечатване на изображение в размер до А3+

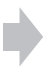

Пример: прикрепено изображение за изпращане по електронната поща.

### *Използване на светкавицата Светкавица*

Възможно е очите на обекта да излязат червени, или когато използвате светкавицата е възможно да се появят бели петна. Този феномен може да бъде ограничен, ако следвате стъпките.

### **Феноменът "червени очи"**

В тъмна среда зениците се разширяват. Светкавицата се отразява от кръвоносните съдове в окото (ретината) и причинява ефекта "червени очи".

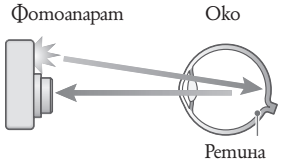

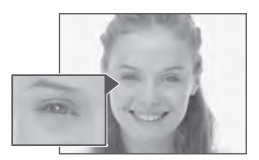

#### **Как можете да ограничите ефекта "червени очи"?**

- Задайте [Red Eye Reduction] в положение [On] (стр. 46).
- $\cdot$  Изберете режим ISO (висока чувствителност)\* в режим на избор на сцена (стр. 29). (Светкавицата автоматично се изключва.)
- Когато очите на обекта излязат червени, ретуширайте изображението с помощта на [Retouch] в менюто за преглед (стр. 50) или с помощта на приложения софтуер "Picture Motion Browser".

#### **Феноменът "бели петна"**

Този ефект се получава от различни частици (прах, полен и др), които витаят във въздуха близо до обектива. Когато тези частици бъдат подчертани от светкавицата на фотоапарата, те се появяват на изображението като бели кръгли петна.

Фотоапарат

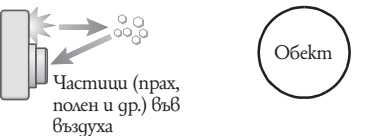

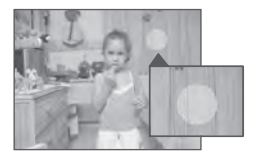

### **Как можете да ограничите феномена "бели петна"?**

- Пуснете осветление в стаята и снимайте обекта без да използвате светкавица.
- $\cdot$  Изберете режим  $\overline{\mathfrak{s}}$ О (висока чувствителност)\* в режим на избор на сцена. (Светкавицата автоматично се изключва.)
- $^{\ast}$  Въпреки че сте избрали режим I $\widehat{\mathbb{S}}$ О (висока чувствителност) в режим на избор на сцена, скоростта на затвора може да се намали от условия на ниска осветеност или на тъмни места. В този случай, използвайте статив или дръжте стабилно ръцете си близо до тялото след като натиснете бутона на затвора.

### Преглед на частите

За подробности относно операциите вижте страниците в скоби.

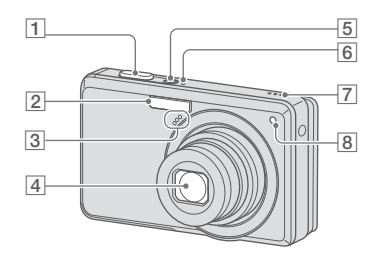

- 1 Бутон на затвора (21)
- **2** Светкавица (23)
- **3** Микрофон
- 4 Обектив
- **5** Бутон ON/OFF (POWER)
- **6** Лампичка ON/OFF POWER
- 7 Високоговорител
- 8 Лампичка за таймера за автоматично включване (24)

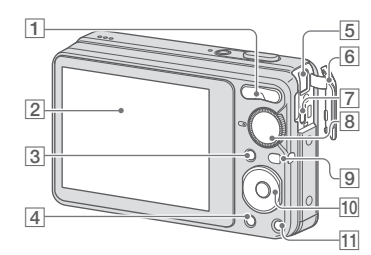

#### **Долна част**

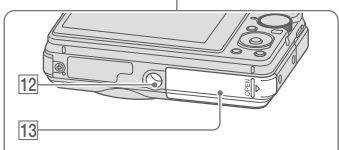

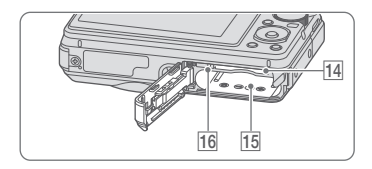

- $\boxed{1}$  За запис: W/T (zoom) бутони (22) За преглед: (zoom при възпроизвеждане) бутони/бутон (индекс) (30, 31)
- $\boxed{2}$  LCD екран (18)
- **3** Бутон MENU (34)
- $\boxed{4}$  Бутон  $\boxed{\blacktriangleright}$  (възпроизвеждане) (30)

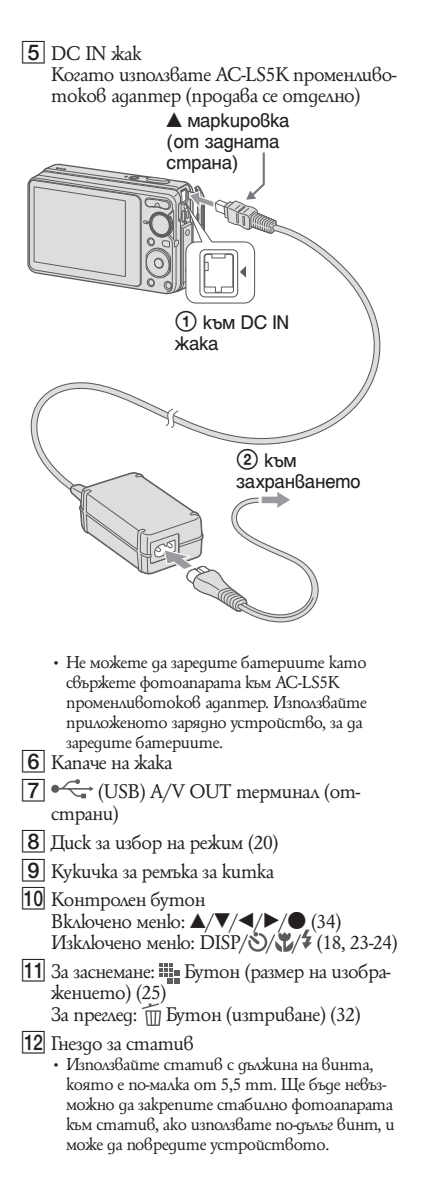

- 13 Капаче за батерията/"Memory Stick Duo"
- $\overline{14}$  Гнездо за зареждане на "Memory Stick Duo"
- 15 Гнездо за зареждане на батерията
- 16 Лампичка за достъп

### Индикатори на екрана

Всеки път, когато натиснете ▲ (DISP) на контролния бутон, дисплеят се променя  $\text{(cmp. } 18)$ .

За подробности относно операцията вижте страниците в скоби.

### **Когато записвате неподвижни изображения**

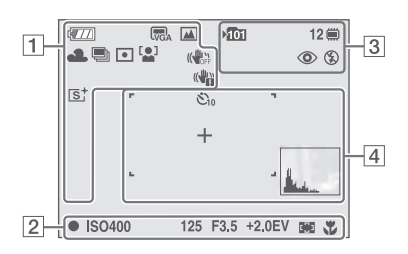

• Индикаторите са ограничени в режим на лесен запис.

### **Когато записвате движещи се изображения**

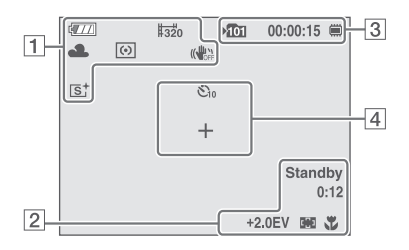

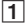

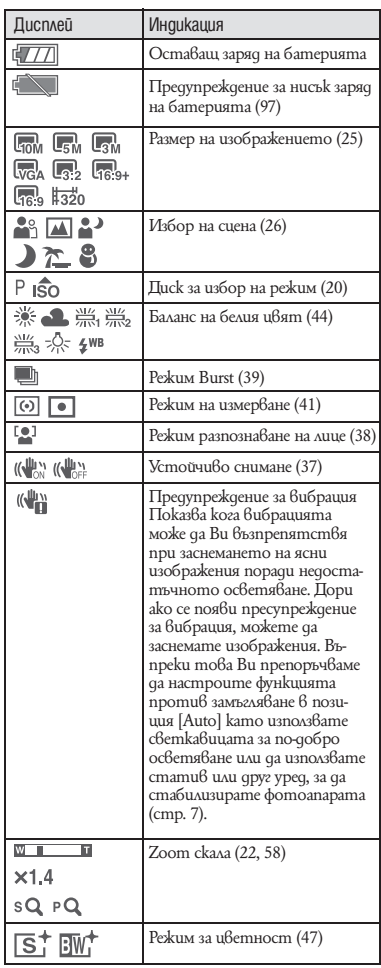

### 2

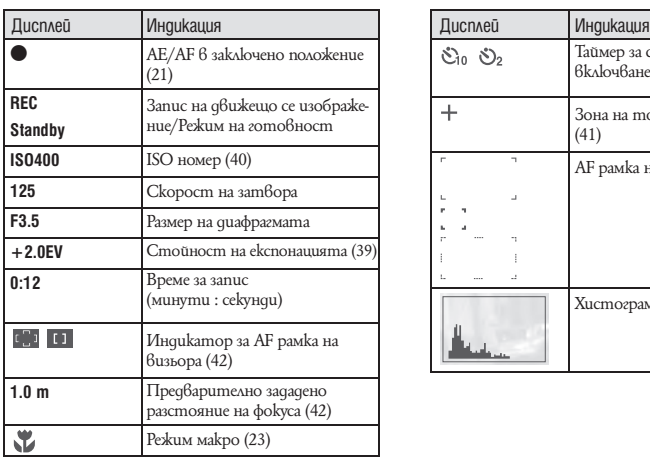

### 3

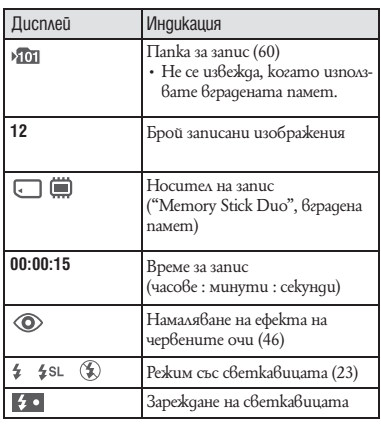

### %

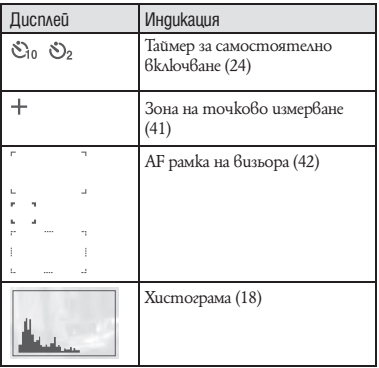

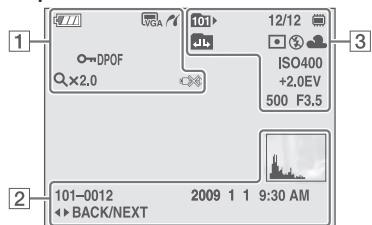

### **Когато възпроизвеждате неподвижни изображения**

### **Когато възпроизвеждате движещи се изображения**

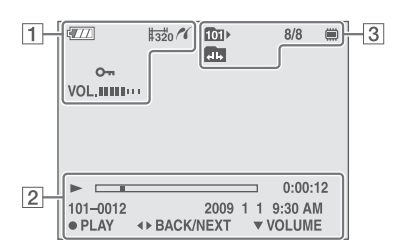

 $\boxed{1}$ 

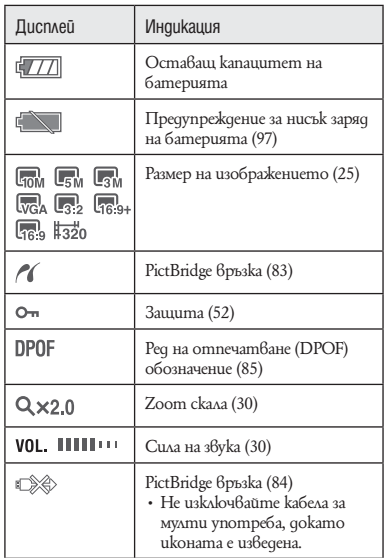

### $\boxed{2}$

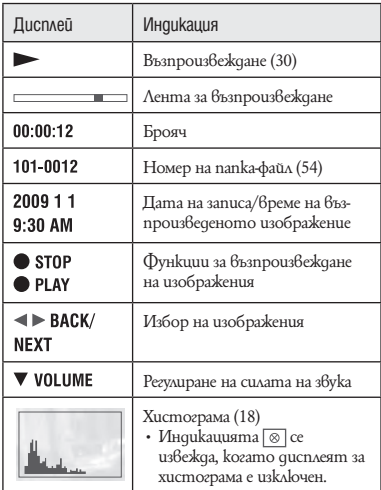

### $\sqrt{3}$

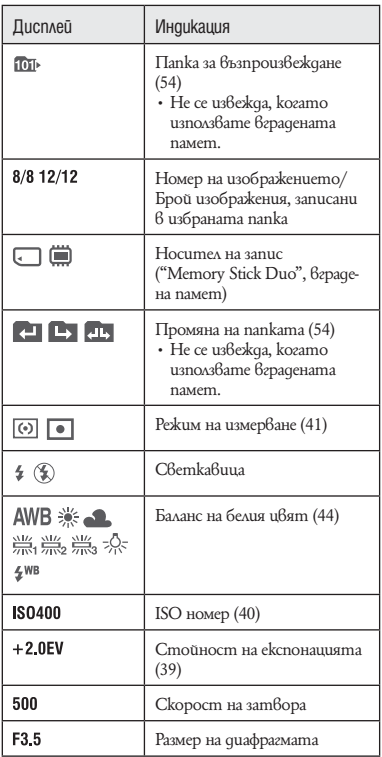

### Промяна на дисплея на екрана

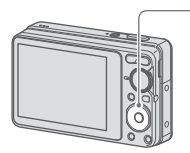

Бутон  $\triangle$  (DISP) (екран на дисплея)

Всеки път, когато натиснете бутона ▲ (DISP), дисплеят се променя както следва.

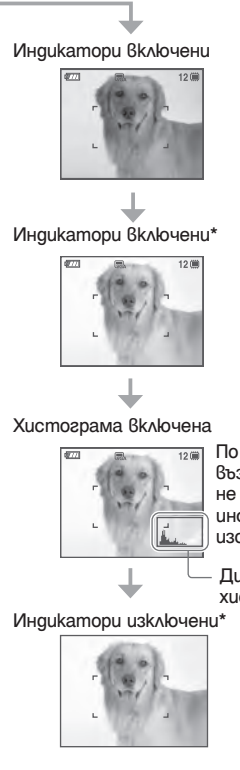

По време на възпроизвеждане се извежда информацията за изображението.

Дисплей на хистограмата

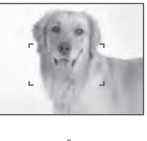

• Ако преглеждате изображения в светла среда, регулирайте осветеността на задното осветяване на LCD екрана.

Въпреки това, възможно е в тези условия капацитетът на батерията да намалява много бързо.

- Хистограмата не се извежда в следните ситуации:
	- Когато записвате
	- и когато менюто е изведено.
	- записвате движещи се изображения.
	- По време на възпроизвеждане
	- когато менюто се извежда.
	- в режим на индексиране.
	- използвате функцията zoom при възпроизвеждане.
	- въртите неподвижното изображение.
	- възпроизвеждате движещи се изображения.
- Получават се големи различия в изведената хистограма, когато снимате или възпроизвеждате в случаите, когато:
	- светкавицата светне.
	- скоростта на затвора е бавна или бърза.
- Възможно е хистограмата да не се изведе за изображения, записани с помощта на други фотоапарати.
- $\hat{Q}$  Настройка на EV (стойност на експонацията) чрез извеждане на хистограма

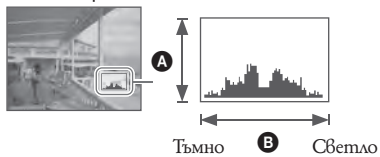

Хистограмата е графика, която показва осветеността на изображението. Неколкократно натиснете  $\triangle$  (DISP) на контролния бутон, за да изведете хистограмата на екрана. Когато изображението е тъмно, графиката е изместена към лявата страна, а при светло изображение - към дясната страна.

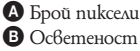

• Хистограмата се извежда и когато възпроизвеждате единично изображения, но вие не можете да настройвате експонацията.

\* Задното осветяване на LCD екрана се увеличава.

### Използване на вградената памет

Вашият фотоапарат притежава 12 МВ вградена памет. Тази памет не може да се вади. Дори когато във фотоапарата няма поставен "Memory Stick Duo", вие можете да записвате изображения, ако използвате вградената памет.

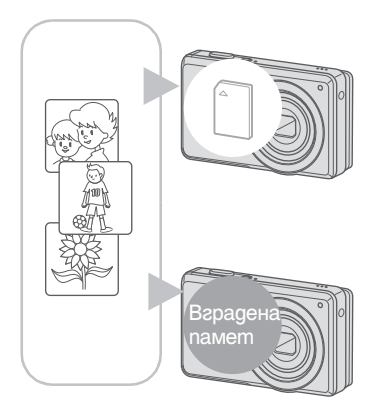

### **Когато заредите "Memory Stick Duo"**

[Recording]: Изображенията се записват на "Memory Stick Duo". [Playback]: Изображенията на "Memory Stick Duo" се възпроизвеждат. [Menu, Setup, etc.]: Можете да извършвате различни операции с изображенията на "Memory Stick Duo".

### **Когато не сте заредили "Memory Stick Duo"**

[Recording]: Изображенията се записват на вградената памет.

[Playback]: Изображенията във вградената памет се възпроизвеждат.

[Menu, Settigs, etc.]: Можете да извършвате различни операции с изображенията във вградената памет.

### **Данни за изображения, запазени във вградената памет**

Препоръчваме ви да копирате (подсигурявате) данните си, като използвате един от следните няколко начина.

### **Копиране (подсигуряване) на данни на "Memory Stick Duo"**

Подгответе "Memory Stick" с достатъчен капацитет, след това изпълнете процедурата, обяснена в [Copy] (стр. 61).

### **За да копирате (подсигурявате) данни на твърдия диск на вашия компютър**

Извършете процедурата, описана на стр. 71, 72 или 75, 76, без да зареждате "Memory Stick Duo" във фотоапарата.

- Не можете да прехвърляте данни от вградената памет на "Memory Stick Duo".
- Когато свържете фотоапарата с компютър посредством кабела за мулти употреба, вие можете да копирате данните от вградената памет на компютър, но не можете да копирате данните от компютър на вградената памет.

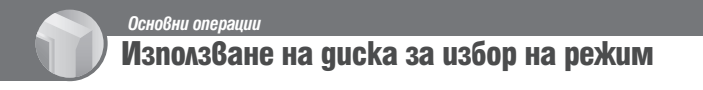

Задайте диска за избор на режим на желаната функция

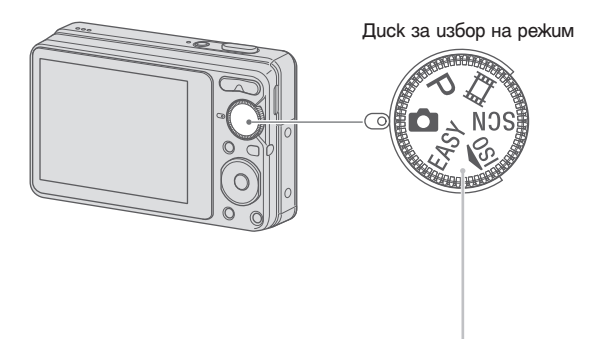

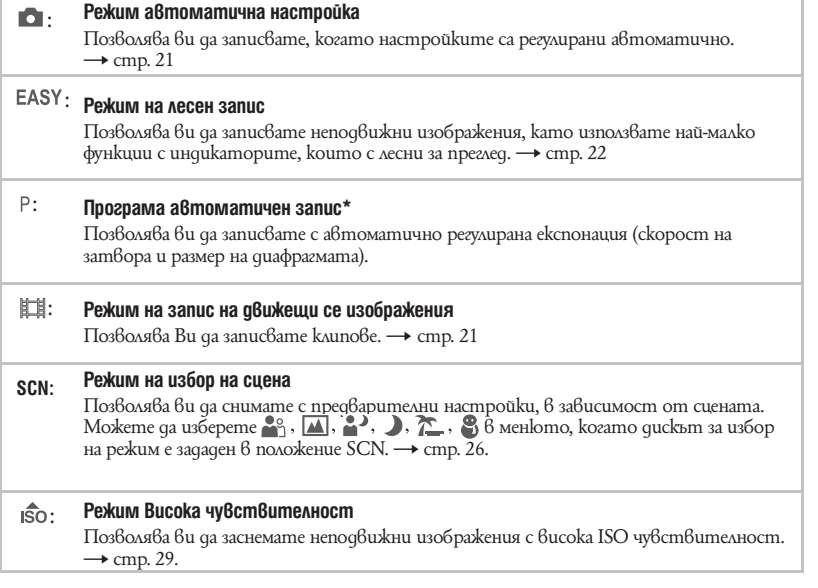

\* Можете да изберете различни настройки, като използвате менюто. (За подробности относно функциите  $-$  cmp. 35)

### Запис на изображения (Режим Автоматично регулиране)

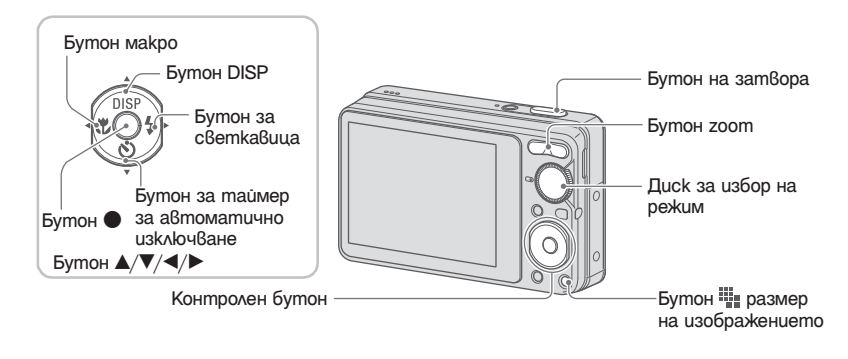

1 **Изберете желаната функция от диска за избор на режим. Когато записвате неподвижни изображения (режим на автоматична настройка): Изберете .** Когато записвате движещи се изображения: Изберете ....

2 **Дръжте стабилно фотоапарата, като най-стабилният захват се осъществява когато лактите ви са прибрани към тялото.**

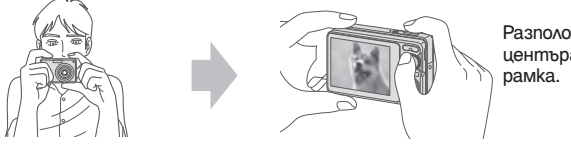

Разположете обекта в центъра на фокусната

#### 3 **Снимайте с бутона на затвора Когато записвате неподвижни изображения:**

 $\odot$  Натиснете наполовина бутона на затвора и го задръжте в това положение, за да фокусирате.

Индикаторът ● (AE/AF заключване) (зелен) започва да мига, чува се звуков сигнал, индикаторът спира да мига и остава да свети.

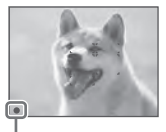

2 Натиснете бутона на затвора докрай. Индикатор AE/AF заключване

**Когато записвате движещи се изображения:**

Натиснете бутона на затвора докрай.

За да спрете записа, натиснете отново бутона на затвора докрай.

### **Ако снимате неподвижно изображение или обект, върху който е трудно да фокусирате**

- $\cdot$  Най-късото разстояние за снимане е прибл. 5 cm (W)/ 50 cm (T) (от обектива).
- $\cdot$  Когато фотоапаратът не може автоматично да фокусира върху обекта, индикаторът AE/ AF заключване превключва на бавно мигане и не се чува звуков сигнал. Рамката-търсач на AF обхват изчезва. Композирайте отново снимката и фокусирайте.

### Фокусирането може да е трудно в следните ситуации:

- Ако обектът е отдалечен от фотоапарата и е тъмно.
- Ако контрастът между обекта и фона е слаб.
- При обекти, гледани през стъкло.
- За движещи се бързо обекти.
- Ако фокусирате повърхност, отразяваща светлината или такава с лъскаво покритие.
- Ако обектът е осветен отзад или има мигаща светлина

### Използване на режим EASY за лесно снимане

Задайте диска за избор на режим в положение EASY.

Размерът на текста се увеличава и индикаторите се виждат по-лесно. Фотоапаратът записва изображения с оптималните настройки, така че единствените настройки, които можете да промените, са тези за размер на изображението (голям/малък) (стр. 36), настройките за светкавицата (автоматична/изключена) (стр. 36) и таймера за автоматично изключване (10 сек/изключен) (стр. 24).

#### **W/T Използване на функцията zoom**

Натиснете бутона T, за да приближите, и W, за да отдалечите.

• Когато степента на zoom стане по-голяма от 4х, фотоапаратът използва функцията Цифров zoom.

За подробности относно настройките [Digital Zoom] и качеството на изображението вижте стр. 58.

• Не можете да променяте степента на zoom, когато записвате движещо се изображение.

### **Светкавица (Избор на режим на светкавицата за неподвижни изображения)**

Неколкократно натиснете  $\blacktriangleright$  ( $\sharp$ ) докато изберете желания режим.

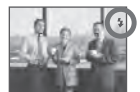

(Без индикация): Flash Auto

 Светва, когато осветлението или задното осветление е недостатъчно (настройка по подразбиране).

- : Flash forced on (принудителна светкавица)
- : Slow synchro (бавна синхронизация) (принудителна светкавица) Скоростта на затвора е бавна, когато се намирате на слабо осветено място. По този начин можете ясно да заснемете фона, който е извън обсега на светкавицата.
- : Flash forced off (изключена принудителна светкавица)
- Светкавицата светва два пъти. Първия път регулира количеството на светлината.
- Индикаторът <sup>1</sup> се извежда докато светкавицата се зарежда.

### **Режим макро (Снимане в близък план)**

Неколкократно натиснете  $\blacktriangleleft (\bigvee )$  докато изберете желания режим.

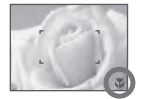

(Без индикация): Аuto

Фотоапаратът автоматично регулира фокуса от отдалечени до близки обекти.

Обикновено задавайте този режим.

Macro

 Фотоапаратът регулира фокуса с приоритет на близките обекти. Задайте Macro On, когато снимате близки обекти.

- Скоростта на Автоматичния фокус намалява, когато записвате изображения в режим макро.
- Препоръчваме ви да зададете функцията zoom до края на страна W.

### **Използване на таймера за самостоятелно включване**

Неколкократно натиснете  $\nabla(\bigcirc)$  на контролния бутон докато изберете желания режим.

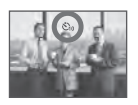

(Без индикация): Таймерът за самостоятелно включване не се използва  $\mathcal{S}_0$ : Задава задействане на таймера след 10 секунди  $\mathcal{O}_2$ : Задава задействане на таймера след 2 секунди

Когато натиснете бутона на затвора, лампичката на таймера за самостоятелно включване започва да мига и се чува звуков сигнал докато затворът се задейства.

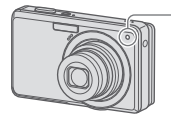

Лампичка на таймера за самостоятелно включване

За да отмените таймера, натиснете отново  $\nabla$ ( $\Diamond$ ).

- Използвайте дву-секундния таймер, за да предотвратите замъгляване на обекта. Затворът се освобождава 2 секунди след като натиснете бутона на затвора, което намаля трептенето на фотоапарата при натискането на бутона на затвора.
- В режим на лесно снимане, вие можете да изберете само  $\mathcal{O}_{00}$  (10 сек) или  $\mathcal{O}_{00F}$  (изключено).

### **За да промените размера на неподвижноизображение**

Натиснете (размер на изображението), след това натиснете b/B, за да изберете размер. За подробности относно размера на изображението вижте стр. 10. Настройките по подразбиране са отбелязани с  $\mathscr V$ .

#### За неподвижни изображения

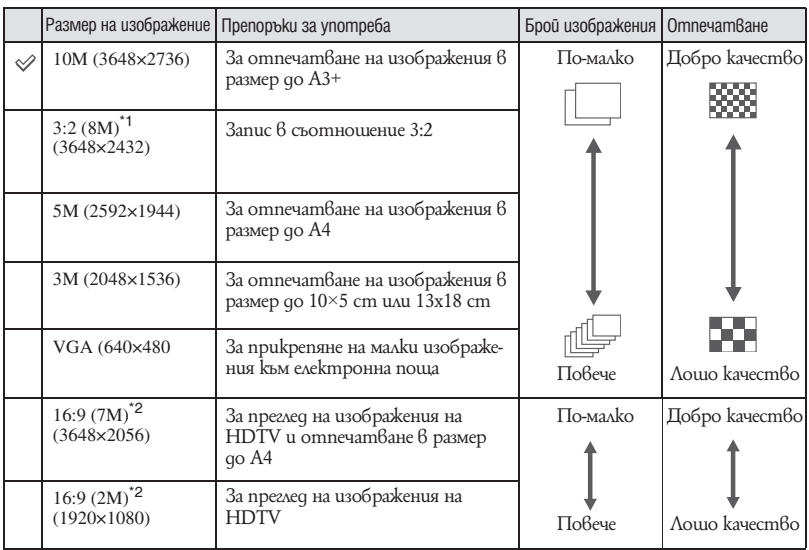

\*1) Изображенията са записани в същото съотношение 3:2, като на фотографска хартия или картички и др.

\*2) И двата края на изображението могат да бъдат отрязани при отпечатване (стр. 94).

Запис на клип

Размерът на изображението е фиксиран на 320 х 240.

### Запис на неподвижни изображения (Избор на сцена)

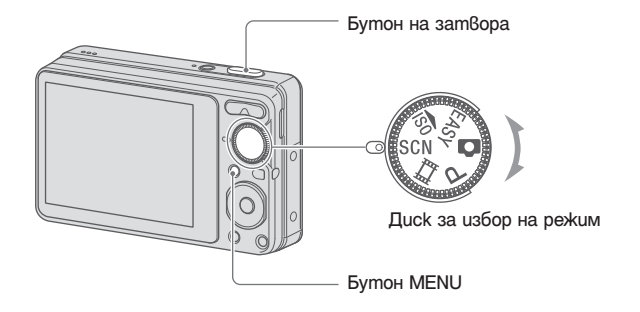

- 1 **Изберете SCN с помощта на диска за избор на режим.**
- 2 **Натиснете бутона MENU и изберете от с помощта на**   $\triangle$ /**V/</** на контролния бутон (стр. 36).

3 **Снимайте с помощта на бутона на затвора.**

• За подробности относно режима вижте следващата страница.

#### **За да отмените режима за избор на сцена**

Задайте диска за избор на режим  $6$  положение, което е различно от режим  $SCN$ .

### **Режими за избор на сцена**

Следните режими са зададени спрямо различните условия на снимане.

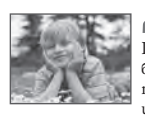

**Soft Snap** 

Позволява ви да записвате изображения с по-мека атмосфера за портретни снимки и снимки на цветя и др.

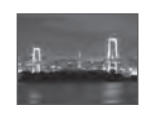

### Twilight\*

Позволява ви да записвате нощни сцени с отдалечени обекти без да губите атмосферата на околностите.

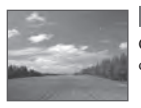

Фокусира само върху далечни обекти за запис на пейзажи и др. Landscape

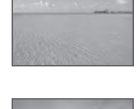

### $E$  Beach

Позволява ви да записвате по-ясно синевата на водата, когато записвате на морския бряг или близо до езеро.

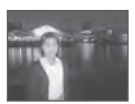

Позволява ви да записвате ясни изображения на хора на нощен фон без да се нарушава атмосферата. **A**<sup>3</sup> Twilight Portrait\*

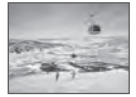

### **S** Snow

Позволява ви да записвате ясни изображения и да предотвратите загубата на цветовете в снежни сцени или на други места, където целият екран е бял.

\* Когато записвате изображения и използвате режими  $\blacktriangleright$  (Twilight Portrait) или  $\blacktriangleright$  (Twilight), скоростта на затвора е по-ниска и често се получава замъгляване. Затова препоръчваме използването на статив.

### **Функции, които можете да използвате в режим за избор на сцена**

За запис на изображения в зависимост от условията на сцената, фотоапаратът определя комбинация от функции. Някои функции не са възможни в зависимост от режима за избор на сцена

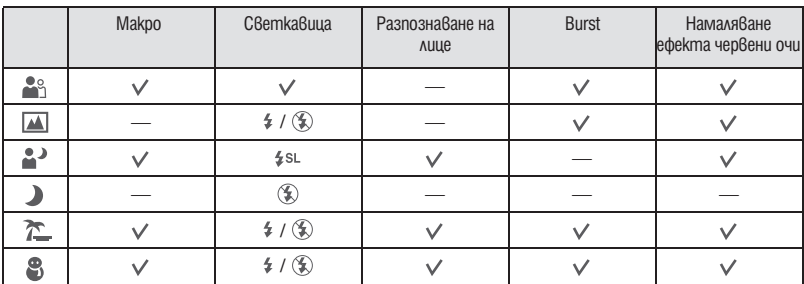

( $\vee$ : можете да изберете желаните настройки)

### Запис на неподвижни изображения (Режим на висока чувствителност)

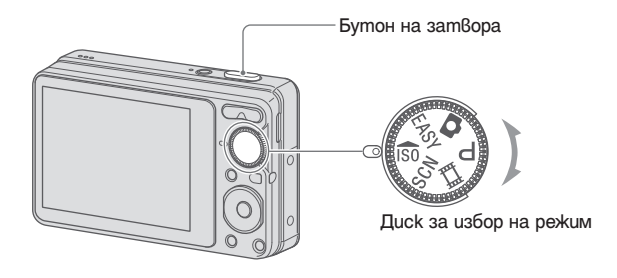

- 1 Изберете ISO посредством диска за избор на режим.
- 2 **Заснемете посредством бутона на затвора.**

### **Режим на висока чувствителност**

Позволява Ви да заснемате изображения без светкавица дори и при недостатъчно осветяване, като намалява замъгляването.

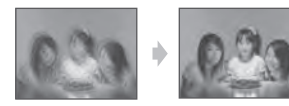

• Светкавицата е в позиция  $\mathcal{R}$  (Изключена светкавица).

### **За да отмените високата чувствителност**

Настройте диска за избор на режим в позиция различна от 150.

### Преглед на изображения

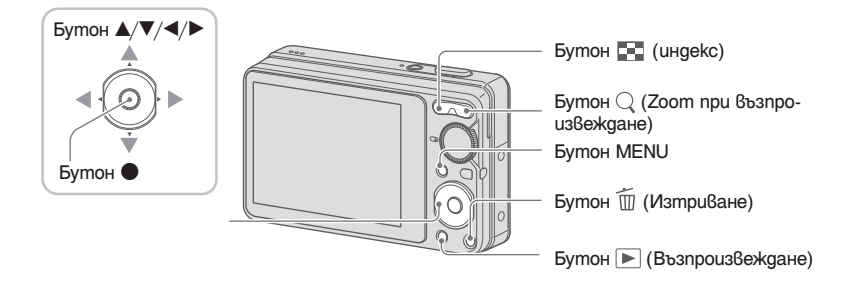

### 1 **Натиснете бутона (възпроизвеждане).**

• Ако натиснете бутона  $\blacktriangleright$  (възпроизвеждане), когато фотоапаратът е изключен, устройството автоматично се включва като се задава режим на възпроизвеждане. За да превключите в режим на запис, натиснете бутона (възпроизвеждане) отново.

### Изберете изображение с помощта на **∢/▶** на контролния бутон.

**Движещи се изображения:**

Натиснете  $\bullet$ , за да възпроизведете движещи се изображения. (Отново натиснете  $\bullet$ , за да спрете възпроизвеждането.)

Натиснете  $\blacktriangleright$ , за да превъртите назад, и натиснете  $\blacktriangleleft$ , за да превъртите напред. (Натиснете  $\bullet$ , за да се върнете към режим на нормално възпроизвеждане).

Натиснете ▼, за да изведете екрана за регулиране на силата на звука, след това натиснете  $\blacktriangleleft/\blacktriangleright$ , за да регулирате нивото на силата на звука.

### **Преглед на увеличено изображение (zoom при възпроизвеждане)**

Натиснете  $\mathcal{Q}$ , докато сте извели неподвижно изображение.

За да се върнете към функция zoom, натиснете W.

Регулирайте позицията с помощта на  $\triangle/\blacktriangledown/\blacktriangle/\blacktriangleright$ .

За да отмените функцията zoom при  $\beta$ ъзпроизвеждане, натиснете  $\bullet$ .

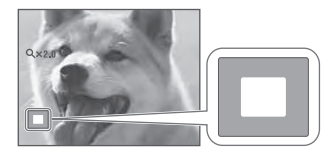

Показва изведената област на цялото изображение В този случай се увеличава централната част.

• За да запазвате увеличените изображения, вижте [Trimming] (стр. 50).

### **Преглед на индекс екран**

Натиснете (Индекс), за да превключите на индекс екран, докато неподвижното изображение е изведено.

Изберете изображение с помощта на  $\triangle/\blacktriangledown/\blacktriangle$ .

За да се върнете към екрана с единично изображение, натиснете  $\bullet$ .

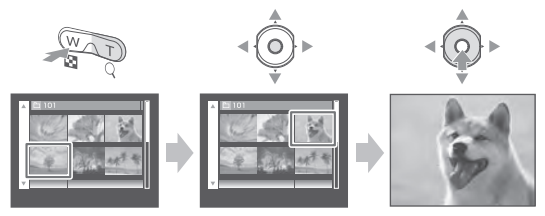

- $\cdot$  Bceku път, когато натиснете бутона  $\Box$  (индекс), броят на изображенията в индекс екрана се увеличава.
- Когато използвате "Memory Stick Duo" и има няколко папки, изберете лентата за избор на папки с помощта на  $\blacktriangleleft$ , след това изберете желаната папка с помощта на  $\blacktriangle/\blacktriangledown$ .

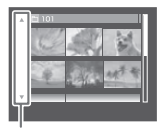

Лента за избор на папка

### Изтриване на изображения

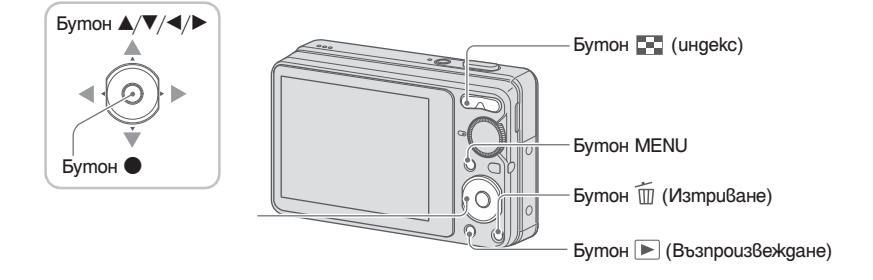

- 1 **Натиснете бутона (възпроизвеждане).**
- $2$  **Натиснете бутона**  $\overline{m}$  **(Изтриване), докато извеждате единично изображение или индекс режим.**
- **3** Изберете желания начин на изтриване с помощта на ◀/▶ от [This Image], **[Multiple Images] и [All In This Folder], след това натиснете •.**

### **Когато изберете [This Image]**

Можете да изтриете избраното изображение. Изберете [OK] с помощта на  $\blacktriangle$ , след това натиснете  $\blacktriangledown$ .

### **Когато изберете [Multiple Images]**

Можете да изберете и изтриете едновременно няколко изображения.

 $\odot$  Изберете изображенията, които желаете да изтриете, след това натиснете  $\bullet$ . Обозначението V се извежда в долния ъгъл на изображението.

#### Единично изображение Индекс дисплей

 $\overline{\triangledown}$ 

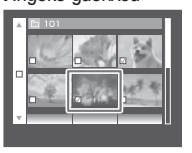

- 2 Натиснете бутона MENU.
- **3** Изберете [ОК] с помощта на  $\blacktriangle$ , след това натиснете  $\blacktriangledown$ .
- За да изтриете изображения според папката, изберете [Multiple Images] в индекс екран, изберете лента чрез  $\blacktriangleleft$  и поставете маркировка  $\blacktriangledown$  в кутията.

### **Когато изберете [All In This Folder]**

Можете да изтриете всички изображения в избраната папка. Изберете [OK] с помощта на  $\blacktriangle$ , след това натиснете  $\blacktriangledown$ .

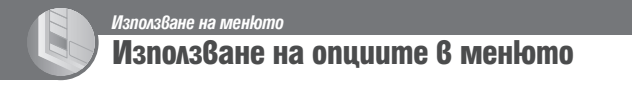

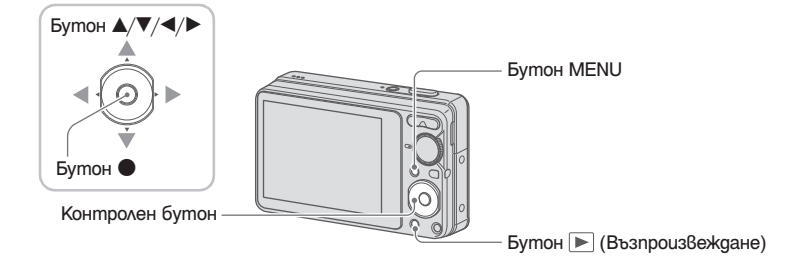

1 **Натиснете MENU, за да изведете менюто.**

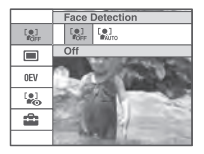

- Менюто ще се изведе само в режим на запис и възпроизвеждане.
- В зависимост от избрания режим са достъпни различни опции.
- **2** Изберете опцията в менюто с помощта на ▲/▼ на контролния бутон.
	- $\cdot$  Ako желаната опция е скрита, натискайте  $\blacktriangle/\blacktriangledown$  докато опцията се изведе на екрана.
- **3** Изберете настройка с помощта на ◀/▶.

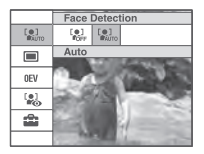

- $\cdot$  Ako желаната настройка е скрита, натискайте  $\blacktriangleleft/\blacktriangleright$  докато настройката се изведе на екрана.
- $\cdot$  В режим възпроизвеждане изберете опция и натиснете  $\bullet$ .
- 4 **Натиснете MENU, за да изключите менюто.**

### Опции в менюто

Възможно е достъпните опции в менюто да са различни, в зависимост от положението на режима (запис/възпроизвеждане). На екрана се извеждат само достъпните опции.

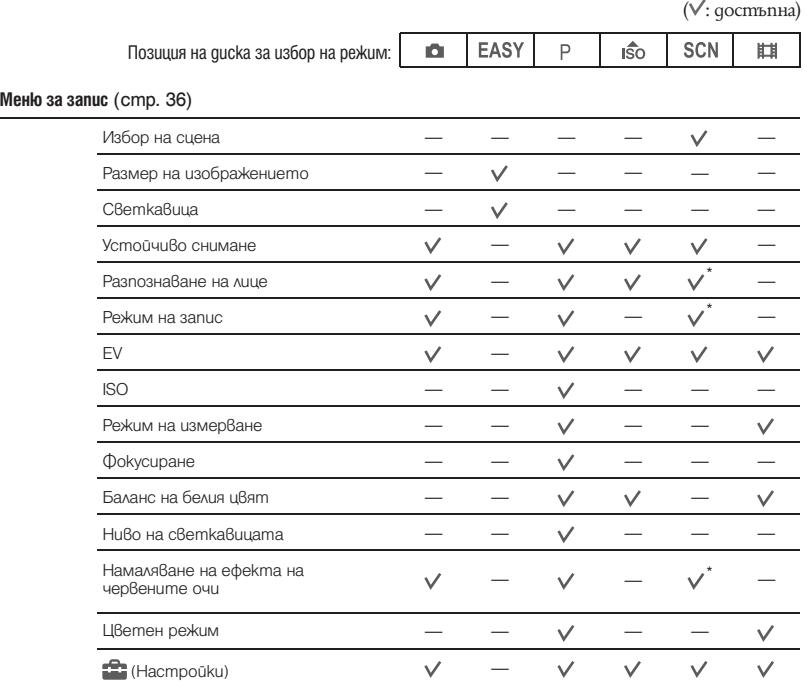

\* Операцията е ограничена, в зависимост от режима за избор на сцена (стр. 28).

### **Меню за преглед (стр.48)**

- (Изреждане на кадри) G.
	- (Оразмеряване)
- ГŤ **DPOF**
- $\rightarrow$  (Въртене)
- **Политической** (Hacmpouku)
- (Ретуш) Г
- (Защита) σ
- **L** (Отпечатване)
- (Избор на папка)ħ

Функциите в режим на запис, когато използвате MENU, са описани по-долу. За подробности относно работата с менютата вижте стр. 34

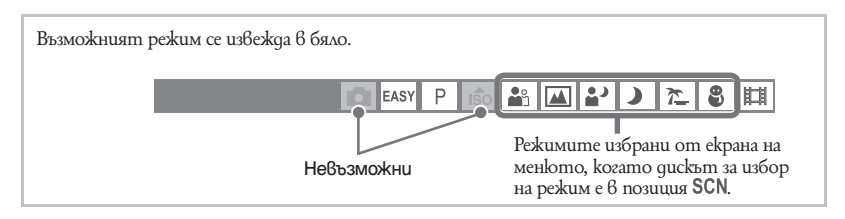

Настройките по подразбиране са отбелязани с $\mathscr V$ .

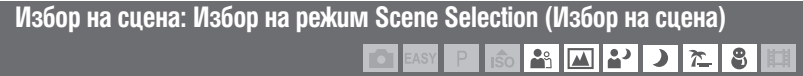

### Избира сцената в менюто.

Можете да записвате изображения с предварително зададени настройки спрямо условията на запис (стр. 26).

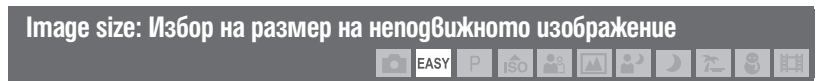

Избира размер на неподвижното изображение за режим за лесно заснемане.

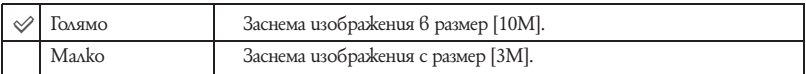

### **Светкавица: Настройка на светкавицата**

Избира настройката за светкавицата в режим на Лесен запис.

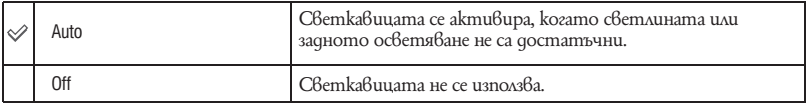

EASY
#### **Устойчиво снимане: Избор на режим за намаляване на смущенията**  Þ  $\frac{1}{50}$  $29$  $\mathbf{L}$ O  $\sqrt{1 - \sqrt{1 + \frac{1}{2}} + \sqrt{1 + \frac{1}{2}} + \sqrt{1 + \frac$

Избира режима, предотвратяващ размазването.

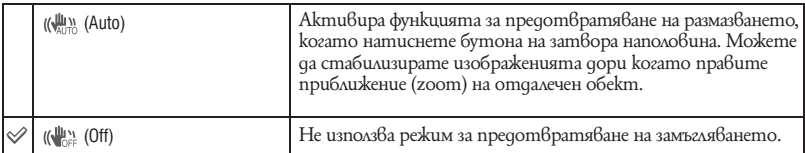

• В режим на Лесно снимане, [SteadyShot] е зададен в положение [Off].

- Възможно е функцията за предотвратяване на размазването да не постигне желания ефект в следните случаи.
	- Когато трептенето на фотоапарата е твърде силно.
	- Когато скоростта на затвора е бавна, например при снимки на нощни сцени.
- Необходимо е време за обработване на изображението.
- Когато снимате със светкавица, функцията на предотвратяване на размазването не работи.

#### **Разпознаване на лице: Разпознаване на лицето на обекта** دە 产 P  $\hat{50}$ IŌ.

Избира дали да използва функцията за разпознаване на лице или не.

Разпознава лицата на обектите и настройва автоматично фокуса, светкавицата, експонацията, балансът на бялото и настройката за намаляване на ефекта на червените очи.

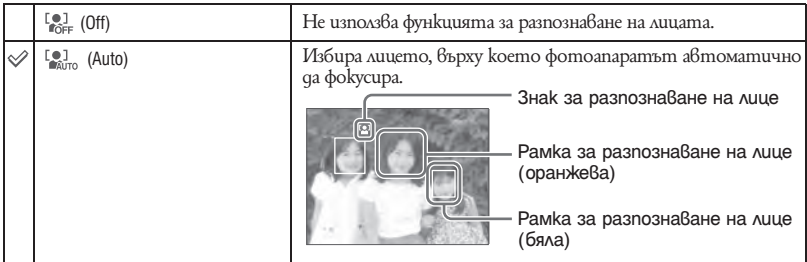

- Функцията за разпознаване на лица не работи, когато използвате цифров zoom.
- Когато режимът за разпознаване на сцена е в настройка режим  $\sum_{n=1}^{\infty}$  (Soft Snap), настройките по подразбиране за [Face Detection] са [Auto].
- Въпреки че [Face Detection] е в настройка [Auto], когато изберете настройка лесно заснемане (Easy Shooting), не се извеждат рамки за лица.
- Можете да разпознаете до 8 лица на вашите обекти. Въпреки това, в режима за избор на сцена, когато сте избрали режим  $\frac{10}{2}$  (Soft Snap), могат да се разпознават само до 4 лица от обектите.
- Когато фотоапаратът разпознава повече от един обект, устройството ще прецени кой е основният обект и задава фокуса според приоритета. Рамката за разпознаване на лицето на основния обект става оранжева.
- Рамката, за която е зададен фокусът, ще стане зелена, като натиснете бутона на затвора наполовина.
- Лицата няма да бъдат разпознати правилно, когато:
	- е твърде тъмно или твърде светло.
	- лицата са скрити частично от слънчеви очила, маски, шапки и др.
	- обектите не са с лице към фотоапарата.

# **Режим REC: Избор на метод за продължително снимане**

Избира дали фотоапаратът ще осъществи продължително снимане или не, когато натиснете бутона на затвора.

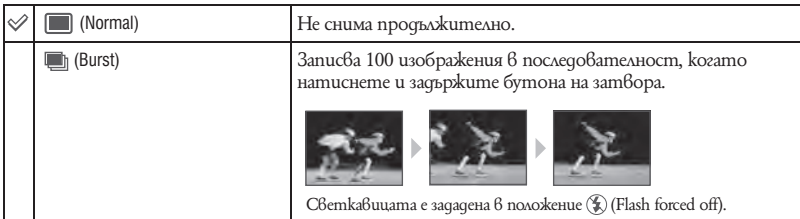

#### Относно режим Burst

- Когато използвате таймера за самостоятелно включване се записват максимум пет изображения.
- Когато зарядът на батериите е нисък или когато вътрешната памет или "Memory Stick Duo" са запълнени, Burst спира да работи.
- $\cdot$  Фокусът, балансът на белия цвят и експонацията се настройват за първото изображение и тези стойности се използват впоследствие и за следващите изображения.

#### **EV: Настройка на интензитета на светлината** <u> 26 [피] 21</u> ıŝo l

#### Ръчна настройка на експонацията

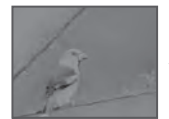

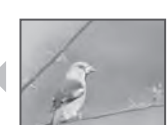

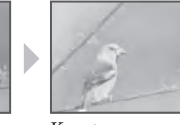

 $K<sub>DM</sub>$  -  $K<sub>DM</sub>$  +

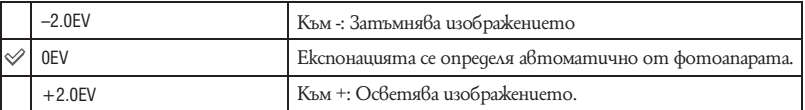

• За подробности относно експонацията вижте стр. 8.

- Стойността на компенсиране може да бъде зададена на стъпки от 1/3 EV.
- Ако записвате обект в крайно светли или тъмни условия, или когато използвате светкавицата, възможно е настройката за експонацията да се окаже неефективна.

产

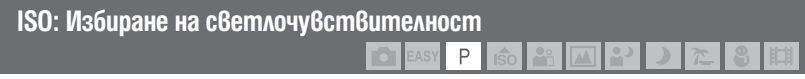

Избира ISO чувствителност

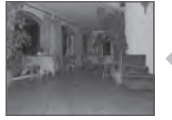

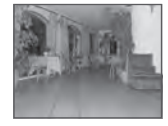

Нисък интензитет на ISO чувствителност

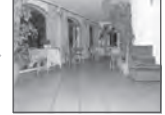

Висок интензитет на ISO чувствителност

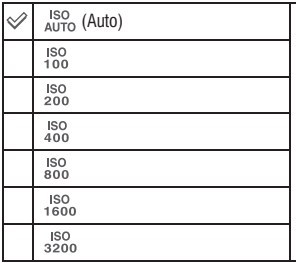

Можете да намалите замъгляването на изображението в тъмни условия или на движещите се обекти, като увеличите ISO чувствителността (изберете по-голям номер). Въпреки това, с увеличаването на номера на ISO чувствителността и в зависимост от условията на запис изображенията съдържат все повече смущения.

• За подробности относно ISO чувствителността вижте стр. 8.

• Можете да изберете само от [ISO AUTO], [ISO 100] до [ISO 400], когато сте задали Burst.

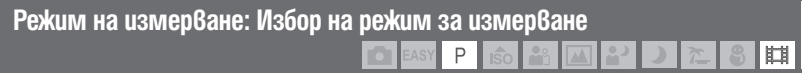

Избира режима на измерване, който определя коя част на обекта да измери, за да настрои експонацията.

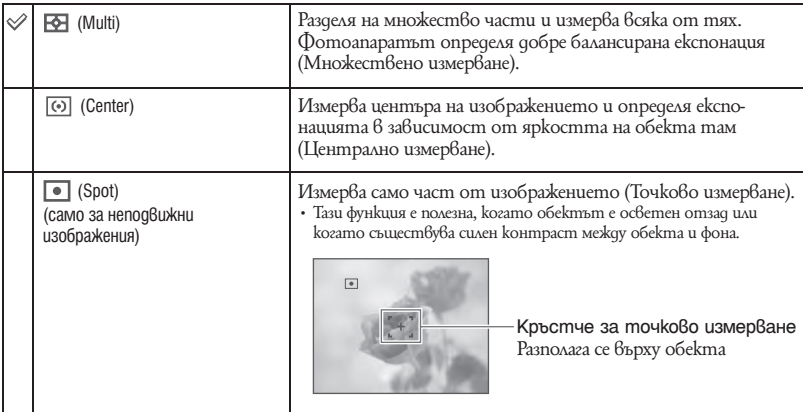

• За подробности относно експонацията вижте стр. 8.

 $\cdot$  Когато използвате точково или централно измерване, се препоръчва да зададете [Focus] в положение [Center AF], за да фокусирате върху позицията за измерване (стр. 42).

• Можете да изберете режима на измерване, само когато [Face Detection] е зададен в положение [Off].

# **Фокусиране: Промяна на метода за фокусиране**

Можете да промените метода за фокусиране. Използвайте това меню, когато ви е трудно да постигнете задоволително фокусиране в автоматичен режим.

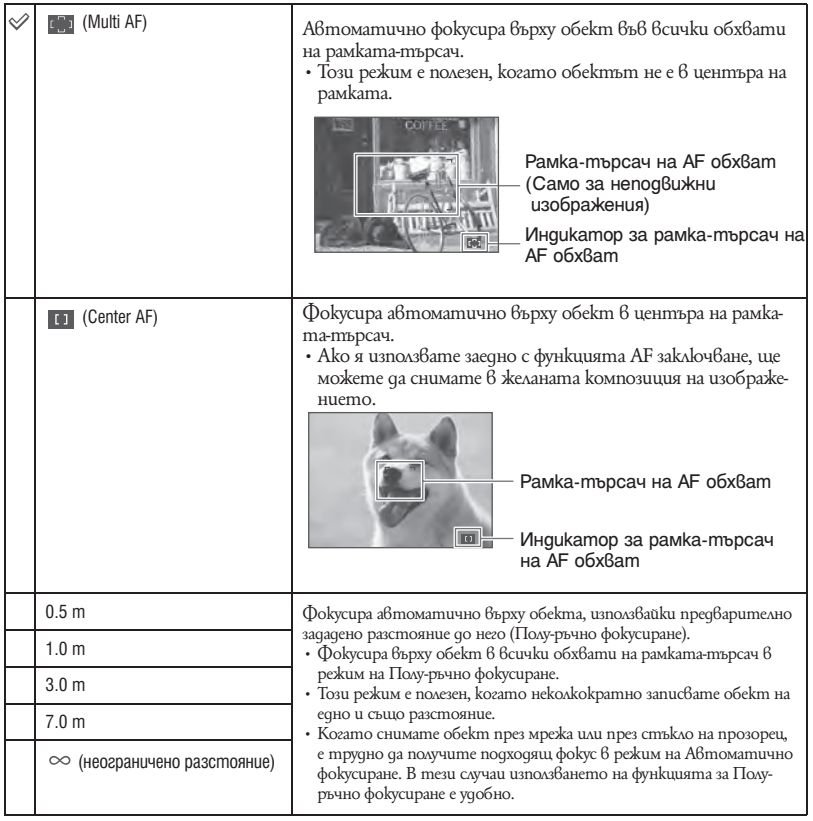

• AF означава Автоматично Фокусиране.

• Когато използвате Digital Zoom или AF Illuminator, настройката на рамката-търсач на AF обхват става недостъпна и рамката се указва с пунктирана линия. Приоритетно AF движение се дава на обекти във или близо до центъра на рамката.

- Можете да промените начина на фокусиране, само когато [Face Detection] е зададен в положение [Off].
- Можете да изберете само [Multi AF], когато записвате движещи се изображения.
- Предварително зададеното фокусно разстояние съдържа някои грешки и тези грешки нарастват когато увеличението е в посока Т или обективът е насочен нагоре или надолу.

#### $\ddot{Q}$  Ako обектът не е на фокус

Когато при снимане обектът е в края на рамката (или екрана), или когато използвате [Center AF] , възможно е фотоапаратът да не фокусира върху обекта в края на рамката.

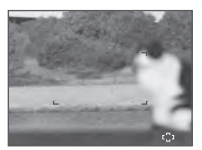

В такива случаи направете следното:

 $\odot$  Композирайте снимката отново, така че обектът да е центриран в рамката-търсач на AF обхват и натиснете бутона на затвора наполовина, за да фокусирате върху обекта (AF заключване).

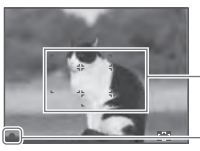

Рамка-търсач на AF обхват

Индикатор за AE/AF заключване

Ако не натискате бутона на затвора докрай, можете да повтаряте процедурата колкото пъти желаете.

2 Когато индикаторът за AE/AF заключване спре да мига и остане да свети, върнете се към напълно композирания кадър и натиснете бутона на затвора докрай.

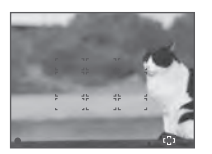

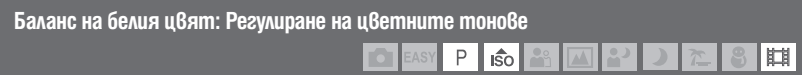

Регулира цветните тонове в зависимост от условията на осветление в дадена ситуация, например, когато цветовете на изображението изглеждат странни.

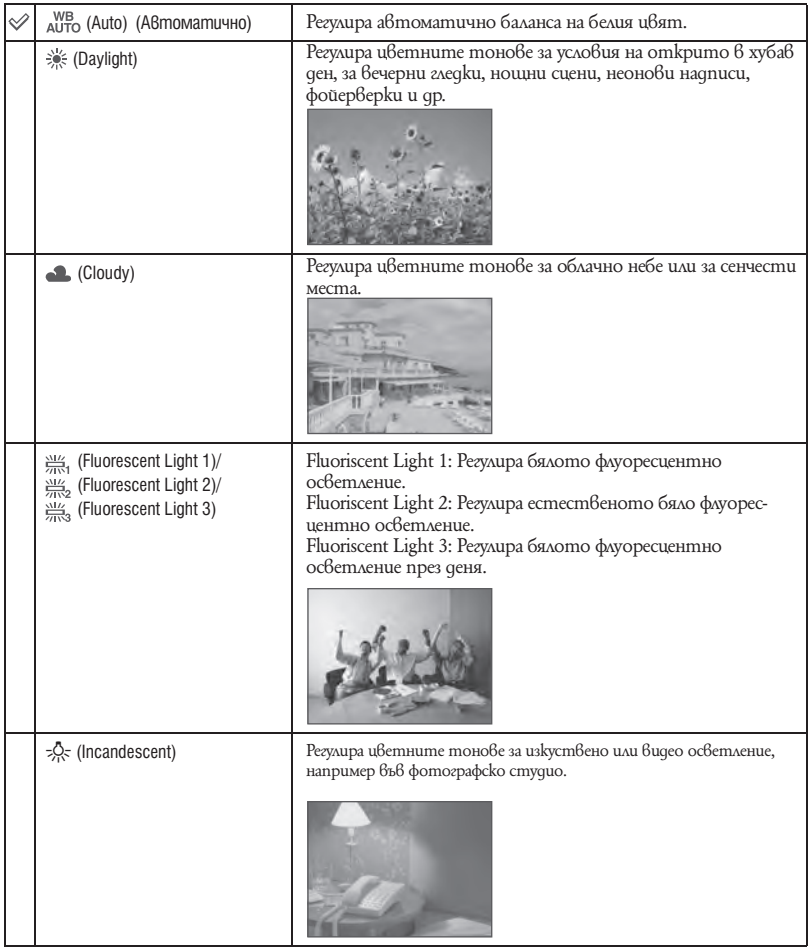

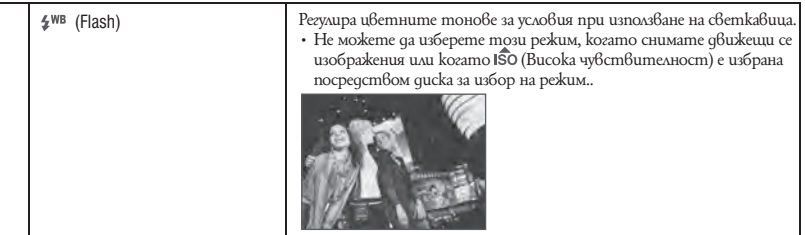

• За подробности относно Баланса на белия цвят вижте стр. 9.

- При флуоресцентно осветление, което трепка, възможно е функцията баланс на белия цвят да не действа правилно, дори да сте избрали [Fluorеscent Light 1], [Fluorеscent Light 2] или [Fluorеscent Light 3].
- Когато заснемате със светкавица в режим различен от [Flash], [White Balance] е в настройка [Auto].

#### **Ниво на светкавицата: Регулиране на количеството светлина от светкавицата** P

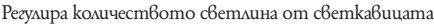

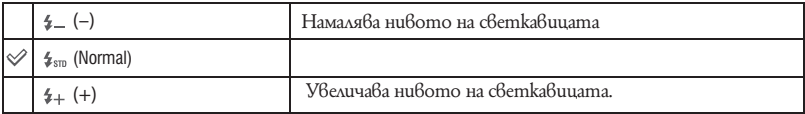

• За да промените режима на светкавицата, вижте стр. 23.

 $\cdot$  Ako обектът е т $\beta$ ърде светъл или тъмен, тази настройки може да няма ефект.

**Намаляване на ефекта на червените очи: Настройка на функцията за намаляване на ефекта на червените очи**

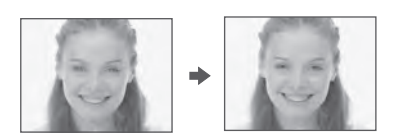

Светкавицата светва два или повече пъти преди записът да намали ефекта на червените очи в случаите, когато използвате светкавицата.

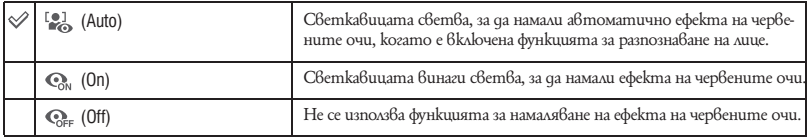

- За да предотвратите замъгляването на изображенията, придържайте фотоапарата здраво, докато затворът се освободи. Това става приблизително 1 секунда след като натиснете бутона на затвора. Уверете се, че обектът не мърда през това време.
- Възможно е функцията за намаляване на ефекта на червените очи да не постигне желания ефект. Това зависи от индивидуалните различия и условията, като например разстояние до обекта или ако обектът е погледнал настрани при предварителното светване на светкавицата. В такива случаи, вие можете да поправите ефекта на червените очи, като в менюто за преглед използвате [Retouch] след като вече сте приключили със записа (стр. 50).
- Когато не използвате функцията за разпознаване на лица, светкавицата не светва, за да намали ефекта на червените очи, дори и когато сте избрали опцията [Auto].

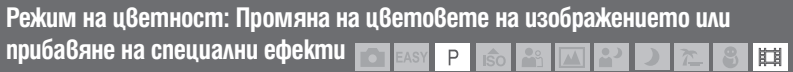

Можете да промените осветеността на изображението заедно с ефекти.

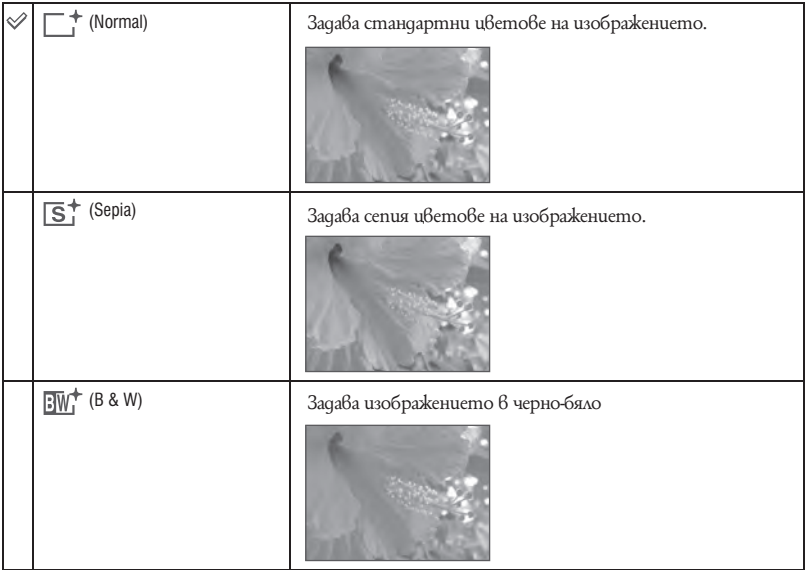

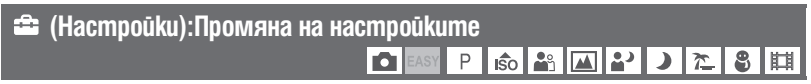

Вижте стр. 55.

*Използване на менюто*

Използване на менюто

## Меню за преглед

Настройките по подразбиране се отбелязват с $\mathcal{C}.$ 

## **(Slideshow): Изреждане на серии от изображения**

Възпроизвеждат се поред записани изображения.

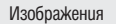

Можете да изберете само когато настройката е в положение [Folder] ако "Memory Stick Duo" (продава се отделно) не е поставен.

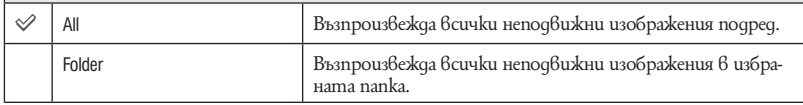

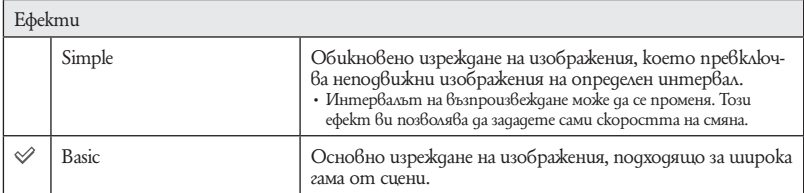

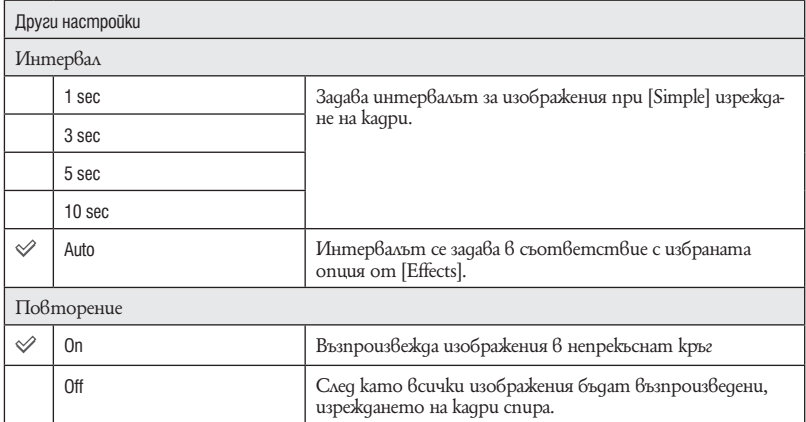

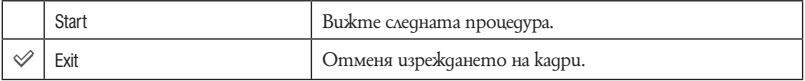

 $\odot$  Изберете [Image], [Effects], [Interval], [Repeat] посредством ▲/▼/◀/▶ на контролния бутон.

 $2$  Изберете [Start] посредством  $\blacktriangle$ , след това натиснете  $\blacktriangledown$ . Изреждането на кадри започва.

### **За да прекратите изреждането на кадри**

Натиснете •.

• Не можете да направите пауза в изреждането на кадри.

## **(Retouch): Ретуширане на неподвижни изображения**

Оригиналното изображение се запазва. Прибавя ефекти или прави корекции върху записано изображение и го записва като нов файл.

#### **За да ретуширате неподвижни изображения**

- A Изберете изображението, което желаете да ретуширате, докато го извеждате в режим на единично изображение.
- B Натиснете бутона MENU.
- **3** Изберете [Retouch] с помощта на  $\blacktriangle/\blacktriangledown$  на контролния бутон, след това натиснете  $\blacktriangledown$ , след като изберете режима с помощта на  $\blacktriangleleft$ / $\blacktriangleright$ .
- D Ретуширайте изображенията като следвате инструкциите за всеки от режимите за ретуш по-долу.

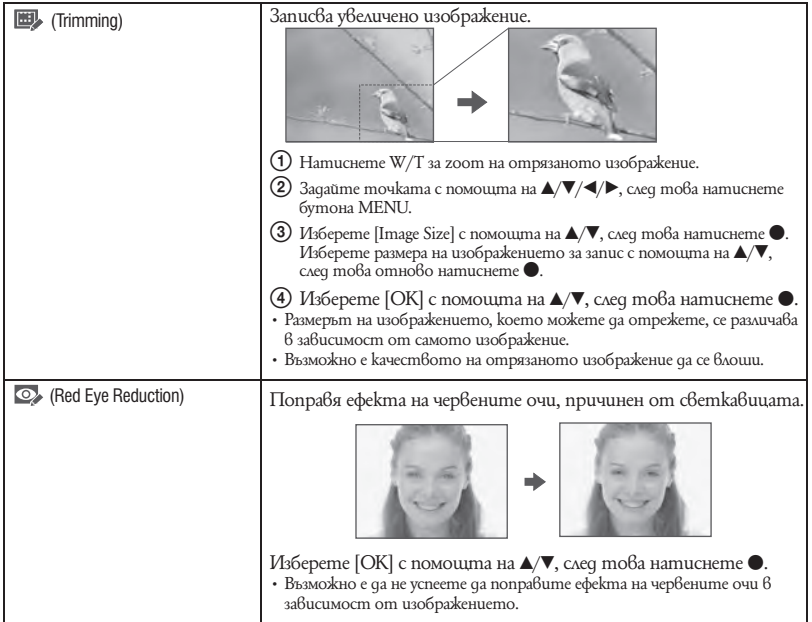

## **(Multi-Purpose Resize): Промяна на размера на изображението в зависимост от употребата му**

Можете да промените съотношението на екрана и размера на изображенията. Можете да преобразувате изображения в съотношение 16:9 за high definition преглед и VGA размер за прикрепяне към електронна поща или интернет страница.

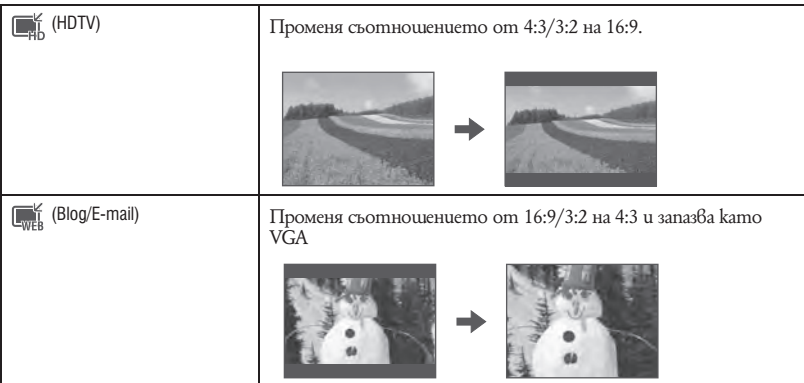

- A Изведете желаното изображение, което ще променяте.
- B Натиснете бутона MENU
- $\overline{3}$  Изберете (Multi-Purpose Resize) с помощта на  $\blacktriangle\blacktriangledown$  на контролния бутон, след това изберете желания размер с помощта на  $\blacktriangleleft/\blacktriangleright$  и натиснете  $\blacktriangleright$ .
- $\phi$  Определете областта, която желаете да отрежете с помощта на W/T.
- (5) Задайте точка с помощта на  $\triangle/\blacktriangledown/\blacktriangle/\blacktriangleright$ , след това натиснете бутона MENU.
- $\bullet$  Изберете [OK] с помощта на  $\blacktriangle$  след това натиснете  $\blacktriangledown$ .
- За подробности относно размера на изображението вижте стр. 25.
- Не можете да оразмерявате движещи се изображения.
- Не можете да оразмерявате изображения от VGA в (HDTV).
- Възможно е операциите по увеличаването на изображението и оразмеряването да намалят качеството на изображението.

## **(Protect): Предотвратяване на случайно изтриване**

Защитава изображенията от случайно изтриване. Защитеното изображение се извежда с индикатора О-

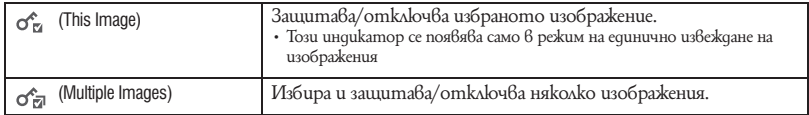

#### **За да защитите изображение**

- A Изберете изображенията, които желаете да защитите, докато извеждате изображения в режим на единично изображение.
- (2) Натиснете бутона MENU.
- © Изберете [Protect] с помощта на ▲/▼ на контролния бутон, изберете [This Image] с помощта на  $\blacktriangleleft$ / $\blacktriangleright$  и натиснете  $\blacktriangleright$ .

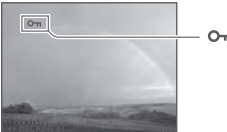

#### **За да изберете и защитите изображение**

- A Натиснете бутона MENU в режим на единично изображение или в режим на индекс екран.
- **(2)** Изберете [Protect] с помощта на  $\blacktriangle/\blacktriangledown$  и изберете [Multiple Images] с помощта на  $\blacktriangle/\blacktriangleright$  и натиснете $\bullet$ .
- В режим на единично изображение
- $\overline{3}$  С помощта на  $\overline{4}$  изберете изображението, което желаете да защитите, след това натиснете $\bullet$ . На избраното изображение се прибавя знака  $\blacktriangledown$ .
- $\overline{4}$  Натиснете  $\overline{4}/\overline{8}$ , за да изведете други изображения, които желаете да защитите, след това натиснете $\bigcirc$ .
- E Натиснете бутона MENU.
- $\bullet$  Изберете [OK] с помощта на  $\blacktriangle$ , след това натиснете  $\bullet$ .
- В режим на индекс екран:
- 3 С помощта на  $\triangle$ / $\blacktriangledown$ / $\blacktriangleleft$ / $\blacktriangleright$  изберете изображението, което желаете да защитите, след това натиснете $\bullet$ .

Избраното изображение се извежда с маркировката  $\checkmark$ .

- 4 За да защитите други изображения, повторете стъпка 3. За да изберете всички изображения в папката, изберете лентата за избор на папки с помощта на  $\blacktriangleleft$ , след това натиснете  $\blacktriangleright$ .
- 5 Натиснете бутона MENU.
- $\bullet$  Изберете [OK] с помощта на  $\blacktriangle$ , след това натиснете  $\bullet$ .
- Обърнете внимание, че форматирането изтрива всички данни, запазени на носителя за запис, дори когато изображенията са защитени, и тези изображения не могат да бъдат възстановени.
- Възможно е защитата на изображението да отнеме известно време.

#### **За да отмените защитата**

Изберете изображение, чиято защита желаете да отмените, и го отключете като извършите същата процедура като при защитата му. Индикаторът (защита) изчезва.

## **: Прибавяне на знак за отпечатване**

Прибавя знак за отпечатване (DPOF) на изображенията, които желаете да отпечатате. Вижте стр. 85.

## **(Print): Отпечатване на изображения с помощта на принтер**

Отпечатва изображения, записани с този фотоапарат. Вижте стр. 82.

## **(Rotate): Въртене на неподвижни изображения**

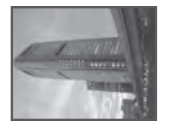

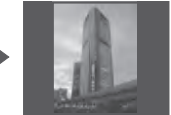

Върти неподвижното изображение.

- A Изведете изображението, което желаете да завъртите.
- B Натиснете бутона MENU, за да изведете менюто.
- $\circled{3}$  Изберете [Rotate] с помощта на  $\blacktriangle/\blacktriangledown$  на контролния бутон, след това натиснете  $\lozenge$ .
- $\Theta$  Изберете [  $\leftrightarrow$  ], след това завъртете изображението с помощта на  $\blacktriangleleft$   $\blacktriangleright$ .
- **(5)** Изберете [OK] с помощта на  $\blacktriangle/\blacktriangledown$ , след това натиснете  $\blacktriangledown$ .
- Не можете да въртите защитени изображения или движещи се изображения.
- Възможно е да не успеете да завъртите изображение, записано с друг фотоапарат.
- Когато преглеждате изображения на компютър, в зависимост от софтуера, който използвате, е възможно информацията за въртенето им да не се отрази.

## **(Select Folder): Избор папка за преглед на изображения**

Избира папка, съдържаща изображения, които желаете да възпроизведете.

 $\Box$  Изберете желаната папка с помощта на  $\blacktriangleleft/\blacktriangleright$  на контролния бутон.

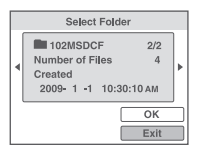

 $\Omega$  Изберете [OK] с помощта на  $\blacktriangle$ , след това натиснете  $\blacktriangledown$ .

#### **За да отмените избора на папка**

Изберете [Exit] на стъпка  $(2)$ , след това натиснете  $\bullet$ .

#### $\ddot{Q}$  Относно nankume

Фотоапаратът запазва изображения в определена папка на "Memory Stick Duo". Можете да промените папката или да създадете нова папка.

- За да създадете нова nanka  $\rightarrow$  [Create REC. Folder] (стр. 60)
- За да промените папката за запис на изображения  $\rightarrow$  [Change REC. Folder] (стр. 61)
- Когато са създадени няколко папки в "Memory Stick Duo", и когато първото и последното изображение в папката са изведени, се извеждат следните индикатори.
	- : Преминава към предходната папка.
	- : Преминава към следваща папка.
- : Преминава или към предходна или към следваща папка.

## **(Настройки): Промяна на настройките**

Вижте стр. 55.

## Използване на опциите на настройките

Можете да променяте настройките по подразбиране, като използвате екрана с настройките.

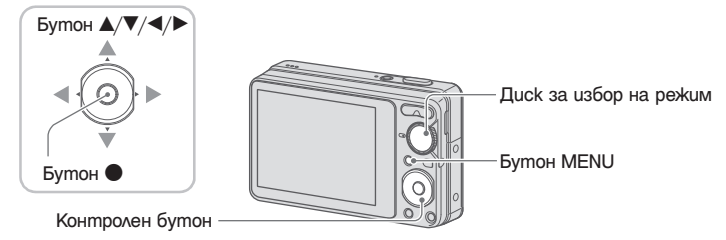

- 1 **Натиснете бутона MENU, за да изведете екрана MENU.**
- 2 **След като сте натиснали** V **на контролния бутон, отидете в екран**  $\triangle$  (Настройки), след това натиснете •.
- **3** Натиснете ▲/▼/◀/► на контролния бутон, за да изберете опцията, която **желаете да настроите.**

4 **Натиснете** z**, за да въведете настройките.**

За да изключите екран  $\blacksquare$  (Настройки), натиснете бутон MENU.

За да се върнете към менюто от екран  $\Box$  (Настройки), натиснете < на контролния бутон неколкократно.

• Натиснете бутона на затвора наполовина, за да затворите екран (Настройки) и се върнете към режим на заснемане.

#### **За да отмените промяната на настройките**

Изберете [Cancel], ако тази опция е изведена на екрана; след това натиснете  $\bullet$  на контролния бутон. Ако не се появи, изберете предишната опция.

• Тази настройка се поддържа дори когато захранването е изключено.

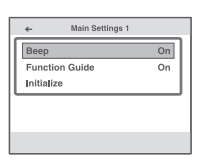

Използване на екрана с настройките *Използване на екрана с настройките*

## Основни настройки — Основни настройки 1

Настройките по подразбиране са отбелязани с $\mathcal{\mathcal{C}}.$ 

## **Beep (Звуков сигнал)**

Избира звука, който се чува при работа с фотоапарата.

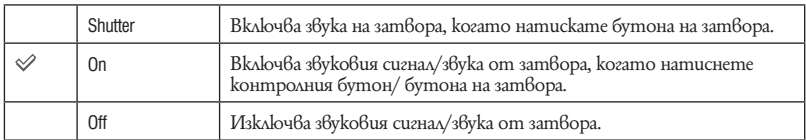

## **Function Guide (Наръчник за функцията)**

Когато работите с фотоапарата, се изведжа наръчникът за функцията.

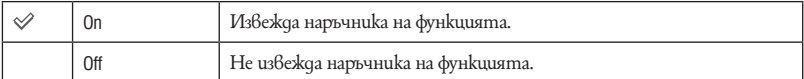

## **Initialize (Нулиране)**

Нулира всички настройки. Изображенията във вградената памет ще се запазят дори когато включите тази функция.

- $\odot$  Изберете [Initialize] с помощта на  $\blacktriangle/\blacktriangledown$  на контролния бутон, а после натиснете  $\blacktriangledown$ . Извежда се съобщението "Reset to default settings" (Нулиране на всички настройки).
- $(2)$  Изберете [OK] с помощта на  $\blacktriangle$ , а после натиснете  $\blacktriangledown$ . Настройките се връщат в положенията си по подразбиране.

#### **За да отмените нулирането**

На стъпка  $(2)$  изберете [Cancel], а после натиснете  $\bullet$ .

• Внимавайте по време на нулиране да не изключите фотоапарата.

## Основни настройки — Основни настройки 2

Настройките по подразбиране са отбелязани с $\mathcal{\mathcal{C}}.$ 

## **USB Connect (USB свързване)**

Изберете режим USB, когато свързвате фотоапарата към компютър или към PictBridge-съвместим принтер посредством USB кабела.

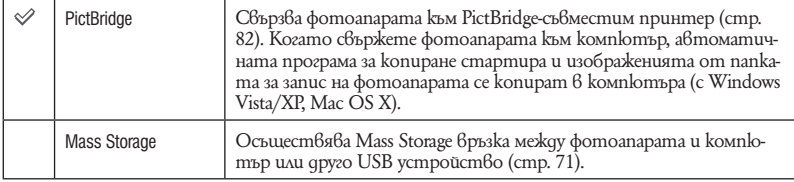

## **Video Out**

Задава изходния видео сигнал в съответствие с цветната телевизионна система на свързаното видео оборудване. Различните страни и региони използват различни системи за цветна телевизия.

Ако желаете да гледате изображенията на телевизионен екран, вижте страница 66 за системата за цветна телевизия на страната или региона, където се използва фотоапаратът.

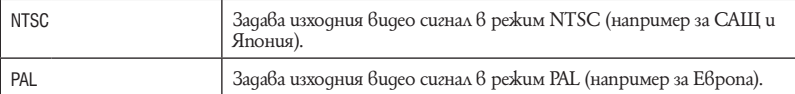

## Настройки за запис

Настройките по подразбиране са отбелязани с $\mathcal{\mathcal{C}}.$ 

## **Grid Line (Решетка)**

Като се водите по решетката, вие можете лесно да позиционирате обекти в хоризонтална/ вертикална позиция.

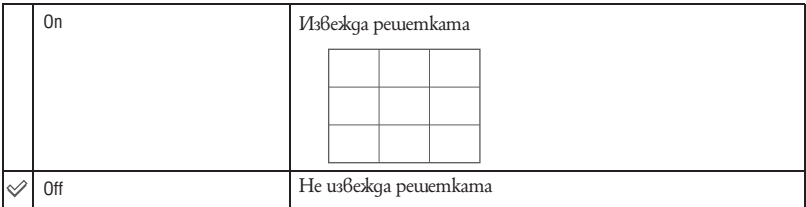

• Решетката не се записва.

## **Digital Zoom (Цифров zoom)**

Избира режима на цифров zoom. Фотоапаратът увеличава изображението, използвайки оптичен zoom (до 4х). Когато степента на zoom надвиши 4х, фотоапаратът използва цифров zoom.

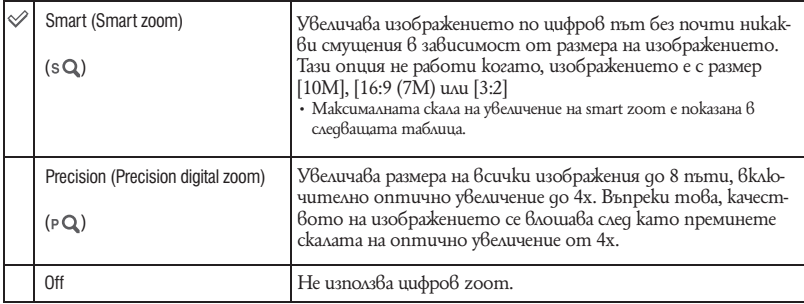

**Размер на изображението и максимална скала на увеличение, като използвате smart zoom (включително оптичен zoom 4x)**

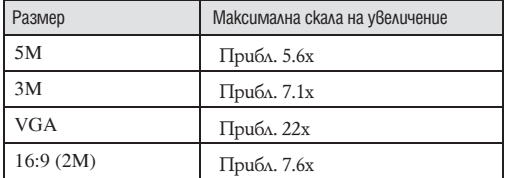

• Не можете да използвате функцията за цифров zoom, когато заснемате клипове

## **Auto Review (Автоматичен преглед)**

Извежда записаното изображение на екрана за приблизително две секунди, веднага след като го запишете.

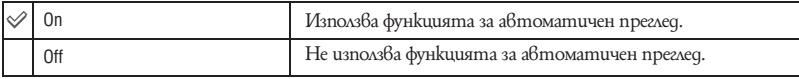

• Ако натиснете бутона на затвора наполовина, дисплеят за записаното изображение изчезва и вие можете веднага да запишете следващо изображение.

• Не можете да използвате Автоматичен преглед, когато снимате в режим Burst.

## **Инструменти на носителя** <sup>За подробности относно тази операция  $\mathcal{F}$  стр 55</sup> — Инструмент за Memory Stick

Опциите се извеждат, само когато заредите "Memory Stick Duo" във фотоапарата.

## **Format (Форматиране)**

Форматира "Memory Stick Duo". Продаваните в търговската мрежа "Memory Stick Duo" вече са форматирани и могат да бъдат използвани веднага.

- Обърнете внимание, че форматирането изтрива безбъзвратно всички данни на "Memory Stick Duo", включително и защитените изображения.
- **(1)** Изберете [Format] с помощта на  $\blacktriangle/\blacktriangledown$  на контролния бутон, а после натиснете  $\blacktriangledown$ . Извежда се съобщението "All data on Memory Stick will be erased" (Всички данни на Memory Stick ще бъдат изтрити).
- $\Omega$  Изберете [ОК] с помощта на  $\blacktriangle$ , а после натиснете  $\blacktriangledown$ . Форматирането започва.

#### **За да отмените форматирането**

На стъпка  $\Omega$  изберете [Cancel], а после натиснете  $\bullet$ .

## **Create REC. Folder (Създаване на папка за запис)**

Създава папка на "Memory Stick Duo" за запис на изображения.

(1) Изберете [Create REC. Folder] с помощта на  $\blacktriangle/\blacktriangledown$  на контролния бутон, а после натиснете  $\bullet$ .

Извежда се екранът за създаване на папка.

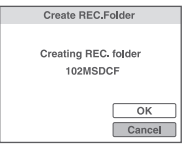

 $\Omega$  Изберете [OK] с помощта на  $\blacktriangle$ , а после натиснете  $\blacktriangledown$ .

Създава се нова папка с номер, който е с един по-голям от най-големия номер, и папката става текуща папка за запис като се превръща в настояща папка за запис.

#### **За да отмените създаването на папка**

На стъпка  $(2)$  изберете [Cancel], а после натиснете  $\bullet$ .

- Когато не създавате нова папка, като папка за запис ще бъде избрана папката "101MSDCF".
- Можете да създавате папки с номера до "999MSDCF".
- $\cdot$  He можете да изтриете nanka с фотоапарата. За да изтриете nankama, използвайте koмnютър и др.
- Изображенията се записват в новосъздадената папка докато не създадете или изберете различна папка.
- В една папка могат да бъдат запазени до 9,999 изображения. Когато капацитетът на папката бъде надхвърлен, автоматично се създава нова папка.
- За подробности вижте "Дестинации за съхранение на файлове с изображения и имена на файлове" (стр. 73).

## **Change REC. Folder (Смяна на папката за запис)**

Сменя папката, която използвате понастоящем за запис на изображения.

 $\Box$  Изберете [Change REC. Folder] с помощта на  $\blacktriangle/\blacktriangledown$  на контролния бутон, а после натиснете  $\bullet$ 

Извежда се екранът за избор на папка.

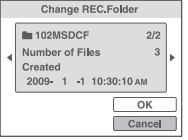

**2** Изберете желаната nanka с помощта на  $\blacktriangleleft/\blacktriangleright$  и [OK] с  $\blacktriangle$ , а после натиснете  $\blacktriangleright$ .

#### **За да отмените смяната на папката за запис**

На стъпка  $(2)$  изберете [Cancel], а после натиснете  $\bullet$ .

- Не можете да изберете папка "100MSDCF" като папка за запис.
- Не можете да преместите записаните изображения в различна папка.

## **Copy (Копиране)**

Копира всички изображения във вградената памет на "Memory Stick Duo".

- A Заредете "Memory Stick Duo" с достатъчно свободно място.
- (2) Изберете [Copy] с помощта на  $\blacktriangle\blacktriangledown\blacktriangledown$  на контролния бутон, а после натиснете  $\blacktriangledown$ . Извежда се съобщение "All data on internal memory will be copied" (Всички данни във вградената памет ще се копират).
- **(3)** Изберете [OK] с помощта на  $\blacktriangle$ , след това натиснете  $\blacktriangledown$ .

#### **Копирането започва.**

За да отмените копирането

- Изберете [Cancel] на стъпка  $(3)$ , след това натиснете  $\bullet$ .
- Използвайте напълно зареден комплект батерии. Ако се опитате да копирате файлове с изображения с помощта на комплект батерии с малък заряд, зарядът може да свърши, което от своя страна ще причини прекратяване на операцията по копирането и може да доведе до повреда на данните.
- Не можете да избирате изображения за копиране.
- Оригиналните изображения във вградената памет се запазват след копирането. За да изтриете съдържанието на вградената памет, след копирането извадете "Memory Stick Duo", след което форматирайте вградената памет ([Format] в [Internal Memory Tool]) (стр. 62).
- Създава се нова папка на "Memory Stick Duo" и всички данни ще се копират в нея. Не можете да избирате определена папка и да копирате изображения в нея.
- $\cdot$  Маркировките  $\Box$ РОГ (знаци за отпечатване) на изображенията не се копират.

## Инструмент на паметта — Инструмент за вградена памет

Опцията не се извежда, когато "Memory Stick Duo" бъде зареден във фотоапарата.

## **Format (Форматиране)**

Форматира вътрешната памет.

- $\cdot$  Обърнете внимание, че форматирането изтрива безвъзвратно всички данни във вътрешната памет, включително и защитените изображения.
- $\Box$  Изберете [Format] с помощта на  $\blacktriangle/\blacktriangledown$  на контролния бутон, а после натиснете  $\blacktriangledown$ . Извежда се съобщението "All data in internal memory will be erased" (Всички данни във вътрешната памет ще бъдат изтрити).
- **(2)** Изберете [OK] с помощта на  $\blacktriangle$ , а после натиснете  $\blacktriangledown$ . Форматирането започва.

#### **За да отмените форматирането**

На стъпка  $(2)$  изберете [Cancel], а после натиснете  $\bullet$ .

## Сверяване на часовника

## **Сверяване на часовника**

Сверява датата и часа.

A Изберете [Clock Settings] от (Settings) в екрана HOME.

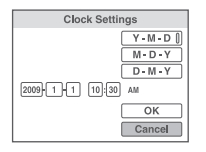

- **2** Натиснете на контролния бутон.
- $\odot$  Изберете формата на дисплея с дата с помощта на  $\blacktriangle/\blacktriangledown$  на контролния бутон, след това натиснете $\bullet$ .
- D Изберете всяка от опциите с помощта на b/B и задайте цифровата стойност с помощта на  $\blacktriangle/\blacktriangledown$ , след това натиснете  $\blacklozenge$ .
- $\odot$  Изберете [ОК], след това натиснете  $\odot$ .

#### **За да отмените настройките за часа**

Изберете [Cancel] на стъпка  $\circled{5}$ , след това натиснете  $\bullet$ .

## **Настройка на езика**

Избира езика, който ще използвате за опциите на менюто, предупрежденията и съобщенията.

## Преглед на изображения на телевизионен екран

Можете да гледате изображения на телевизионен екран, като свържете фотоапарата към телевизор.

Връзката се различава в зависимост от вида на телевизора и свързания фотоапарат.

## **Преглед на изображения посредством свързване на фотоапарата към телевизор с приложения кабел за мулти употреба**

Изключете и фотоапарата, и телевизора, преди да ги свържете.

#### 1 **Свържете фотоапарата към телевизора с приложения кабел за мулти употреба.**

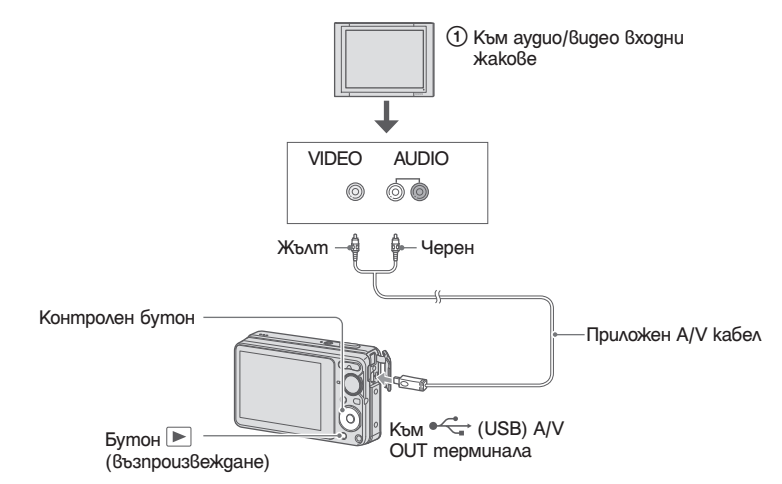

• Ако телевизорът Ви има стерео входни жакове, свържете аудио щекера (черен) посредством A/V кабела към левия аудио жак.

#### 2 **Включете телевизора и задайте входния сигнал.**

• За подробности вижте ръководството за експлоатация, приложено към вашия телевизор.

#### **Натиснете бутона (възпроизвеждане), за да включите фотоапарата.**

На телевизионния екран се извеждат изображения, записани с фотоапарата. Натиснете  $\blacktriangleleft$  на контролния бутон, за да изберете желаното изображение.

<sup>•</sup> Когато използвате фотоапарата в чужбина, възможно е да се наложи да превключите изходния видео сигнал, за да съвпада с вашата система за цветна телевизия (стр. 57).

#### **Относно системите за цветна телевизия**

Ако искате да наблюдавате изображенията на телевизионен екран, ще ви трябва телевизор с входен видео жак и кабел за мулти употреба. Системата за цветна телевизия трябва да съвпада с тази на вашия цифров фотоапарат. Проверете списъците по-долу за системите за цветна телевизия на страната или региона, в които използвате фотоапарата.

#### **Система NTSC**

Бахамски острови, Боливия, Канада, Централна Америка, Чили, Колумбия, Еквадор, Ямайка, Япония, Корея, Мексико, Перу, Суринам, Тайван, Филипини, САЩ, Венецуела и др.

#### **Система PAL**

Австралия, Австрия, Белгия, Китай, Чешка република, Дания, Финландия, Германия, Холандия, Хонконг, Унгария, Италия, Кувейт, Малайзия, Нова Зеландия, Норвегия, Полша, Португалия, Сингапур, Словашка република, Испания, Швеция, Швейцария, Тайланд, Великобритания и др.

#### **Система PAL-M**

Бразилия

**Система PAL-N** Аржентина, Парагвай, Уругвай

#### **Система SECAM**

България, Франция, Гвиана, Иран, Ирак, Монако, Русия, Украйна и др.

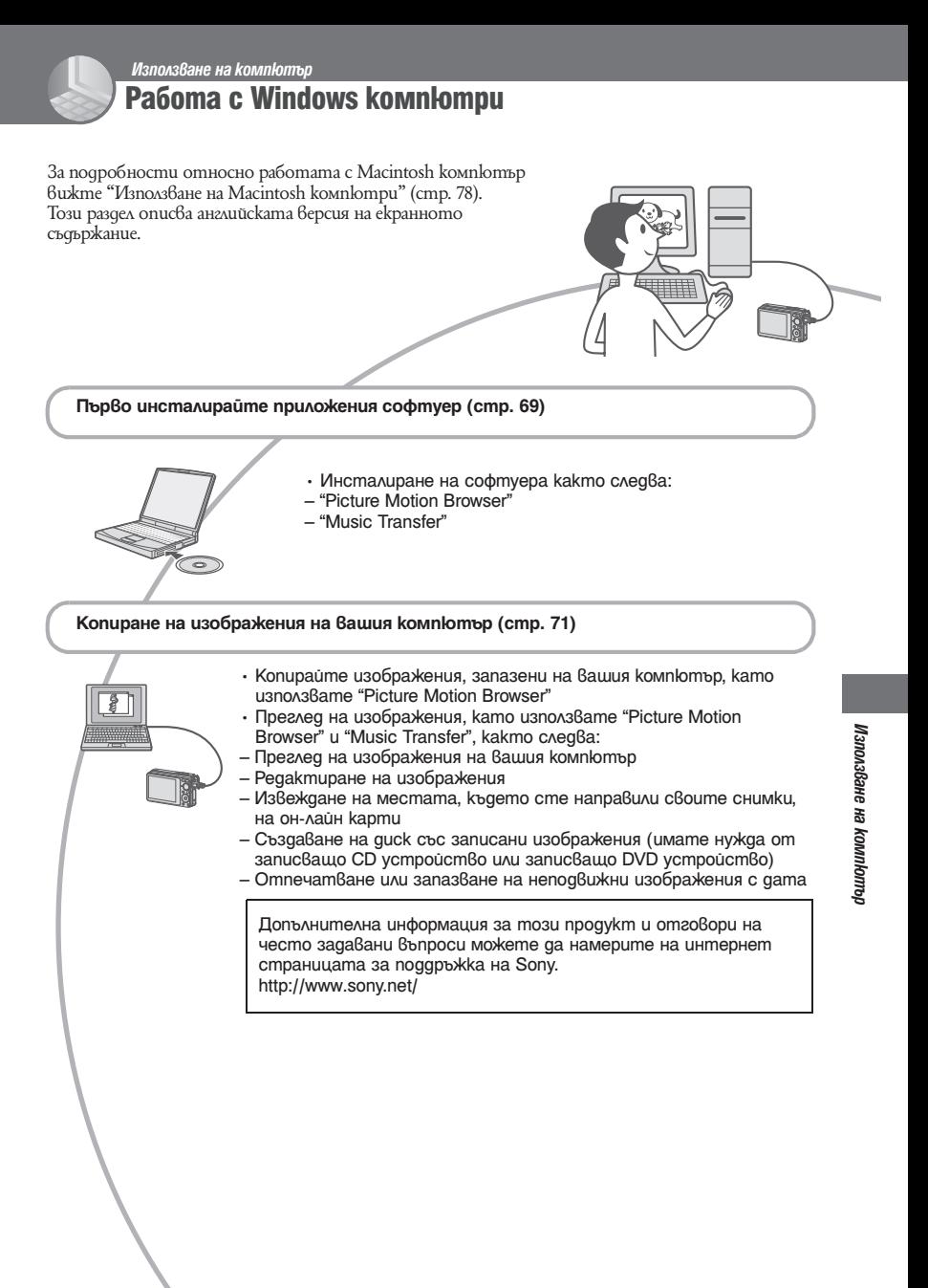

## **Препоръчителна компютъра среда**

Следната среда е препоръчителна за компютри, свързани към фотоапарата.

#### **Препоръчителна компютърна среда за копиране на изображения.**

#### **OS (предварително инсталирана):**

Microsoft Windows 2000 Professional SP4, Windows XP\*1 SP3/ Windows Vista\*2 SP1

- Операциите не са гарантирани, ако средата е обновена до някоя от споменатите операционни системи.
- **Конектор USB:** трябва да има по стандарт

#### **Препоръчителна компютърна среда за използване на "Picture Motion Browser" и "Music Transfer"**

#### **OS (предварително инсталирана):** Microsoft Windows XP\*1 SP3/ Windows

Vista\*2 /SP1 **Процесор:** Intel Pentium III 500 MHz или

по-бърз (Препоръчително: Intel Pentium III 800 MHz или по-бърз)

- **Памет:** 256 МВ или повече (Препоръчително 512 МВ или повече)
- **Твърд диск:** Дисково пространство, нужно за инсталацията – приблизително 400 МВ

**Дисплей:** Резолюция на дисплея: 1,024 x 768 точки или по-голяма

\* Не се поддържат 64 битови издания и Starter.

#### **Забележки за свързване на фотоапарата с компютър**

- Компютърната среда трябва да покрива също изискванията на операционната система.
- Операциите не са гарантирани за всички препоръчителни операционни среди, споменати по-горе.
- Ако свържете едновременно две или повече USB устройства към един и същи компютър, възможно е някое от устройствата, включително вашият фотоапарат, да не работи, в зависимост от вида на USB устройството.
- Операциите не са гарантирани, когато използвате USB хъб.
- Употребата с USB 2.0 (високоскоростни) съвместими компютърни среди ви позволява по-бърз трансфер, защото този фотоапарат е съвместим с Hi-Speed USB (USB 2.0 съвместим).
- Съществуват четири начина да направите USB връзка, когато свързвате с компютър - [Auto] (по подразбиране), [Mass Storage], [PictBridge] и [PTP/MTP] режими. Тази глава описва като примери режимi [Auto] и [Mass Storage]. За подробности относно [PictBridge] и [PTP/MTP] режимите вижте стр. 57.
- Връзката между фотоапарата и компютъра може да не се възстанови по едно и също време след излизане от режим Suspend или Sleep.

## Инсталиране на софтуер (приложен в комплекта)

Можете да инсталирате приложения софтуер, като изпълните следната процедура. • Влезте в системата като Администратор.

1 **Включете компютъра и поставете приложения CD-ROM в CD-ROM устройството.**

Извежда се екранът на инсталационното меню.

- Ako екранът не се изведе, щракнете два пъти върху [Computer] (в Windows XP,  $[My Computer] \rightarrow W(SONYPICTUTIL).$
- При Windows Vista може да се изведе AutoPlay екран. Изберете "Run Install.exe." и следвайте инструкциите, които се извеждат на екрана, за да продължите с инсталацията.
- 2 **Щракнете върху [Install].** Извежда се екранът "Choose Setup Language" (избор на език за инсталация).
- 3 **Изберете желания език за инсталация, след това щракнете върху [Next].** Извежда се екранът "License Agreement"
- 4 **Прочетете внимателно лицензното споразумение. Ако сте съгласни с условията му, сложете отметка в квадратчето пред [I accept the terms of the license agreement] и щракнете върху [Next].**
- 5 **Следвайте инструкциите на екрана, за да завършите инсталацията.**
- Когато се изведе съобщението за потвърждение на рестартирането, рестартирайте компютъра, следвайки инструкциите на екрана.
- В зависимост от системната среда на вашия компютър, може да бъде инсталиран DirectX.
- 6 **След като инсталацията приключи, извадете CD-ROM диска.**

## Използване на софтуера "PMB (Picture Motion Browser)" (приложен в комплекта)

Можете да използвате неподвижни и движещи се изображения от фотоапарата за обработка, като използвате софтуера. Тази част описва софтуера "PMB" и ви дава основни инструкции за работа с него.

## **Преглед на "PMB"**

#### С "PMB" вие можете:

- Да прехвърляте изображения, заснети с фотоапарата, и да ги извеждате на монитора на компютъра.
- Да организирате изображения на компютъра по дата на записа и да ги преглеждате.
- Да преглеждате файлове с изображения запазени на компютъра Ви като ги копирате на "Memory Stick duo" носителя.
- Да ретуширате (намалявате ефекта на червените очи и др.), да отпечатвате и да изпращате изображения като приложения към електронна поща, да променяте датата на записа и др.
- Да отпечатвате или запазвате с дата неподвижните изображения.
- Да създадете диск с данни, като използвате CD или DVD записващо устройство.
- Качите изображението в мрежата.
- За повече подробности обърнете се към "PMB Guide"

Стартиране на "РMВ Guide"

- Щракнете два пъти върху иконката (PMB Guide) на десктопа.
- От менюто за стартиране, щракнете вър $xy$  [Start]  $\longrightarrow$  [All Programs]  $\longrightarrow$  [SonyPicture Utility]  $\rightarrow$  [Help]  $\rightarrow$  [PMB Guide].

#### **Стартиране и излизане от "PMВ"**

#### **Стартиране на "РMВ"**

Щракнете два пъти върху иконата (PMB) на десктопа.

Или, от Start менюто: Щракнете върху  $[Start] \rightarrow [All Programs] \rightarrow [Sony Picture]$ Utility  $\rightarrow$  [PMB].

• Когато стартирате "PMB" за първи път, се извежда съобщение за потвърждение. Изберете [Start]. Тази функция ви информира за новини, като например нови версии на софтуера. Можете да промените настройката по-късно.

#### **Излизане от програмата "Picture Motion Browser"**

Шракнете върху бутона **6 горния** десен ъгъл на екрана.

## Копиране на изображения на компютър, като използвате "Picture Motion Browser"

**Подготовка на фотоапарата и компютъра**

- 1 **Заредете във фотоапарата "Memory Stick Duo", съдържащ изображенията.**
	- Когато копирате изображения от вградената памет, тази стъпка не е нужна.
- 2 **Заредете във фотоапарата комплект батерии с достатъчен заряд или свържете фотоапарата към мрежата от 220 V, като използвате променливотоковия адаптер (продават се отделно).**
- Ako konupame изображения на вашия koмnютър, като използвате батерии с малък заряд, възможно е копирането да пропадне или данните да се повредят, ако зарядът на батериите свърши.
- 3 **Включете компютъра, след това натиснете бутона (възпроизвеждане).**

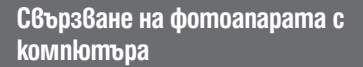

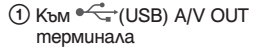

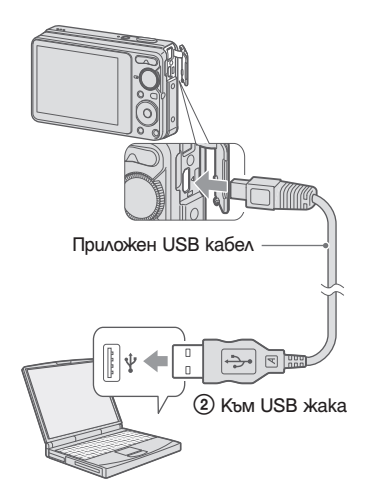

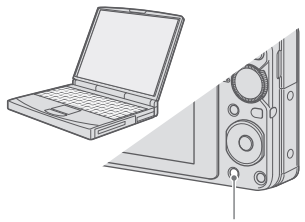

Бутон (възпроизвеждане)

На екрана на вашия фотоапарат се извежда "Connecting…".

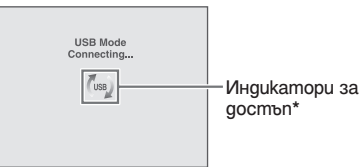

достъп\*

Когато за първи път свържете фотоапарата посредством USB кабела, вашият компютър автоматично стартира използваната програма, за да разпознае фотоапарата. Изчакайте известно време.

\* По време на комуникация на екрана се извежда индикация (use).

Не работете с компютъра докато индикаторът е изведен. Когато индикаторът се промени в , вие можете да стартирате, като отново използвате компютъра.

• Ако "Mass Storage" не се изведе, задайте [USB Connect] в положение [Mass Storage] (стр. 57).

## **Копиране на изображения на компютър**

1 **Свържете фотоапарата към вашия компютър, като следвате инструкциите в "Свързване на фотоапарата с компютър".**

След като извършите USB връзка, се извежда екранът [Import Media Files] на "Picture Motion Browser"

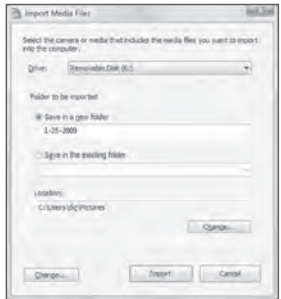

- Ако използвате Memory Stick гнездо, вижте стр. 75.
- Ako се изведе AutoPlay Wizard, затворете  $20^{\circ}$

#### 2 **Прехвърлете изображенията.**

За да стартирате прехвърлянето на изображенията, щракнете върху бутона [Import].

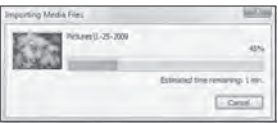

По подразбиране, изображенията се прехвърлят в папка, създадена в "Pictures" (за Windows XP, "My Pictures"), която се наименува с датата на прехвърляне.

• За подробности относно работата вижте "Ръководството за Picture Motion Browser".

## **Преглед на изображения на вашия компютър**

Когато прехвърлянето приключи, "Picture Motion Browser" се стартира. Извеждат се миниатюрни изображения на прехвърлените изображения.

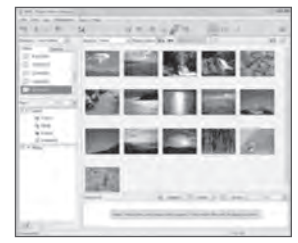

• Папката "Pictures" (за Windows XP, "My Pictures") се задава като папка по подразбиране във "Viewed folders".

Можете да прегледате изображения, подредени по дата на записа. За подробности относно работата вижте "Ръководството за Picture Motion Browser".

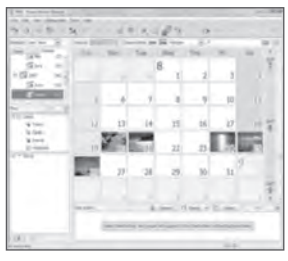

Пример: Екран с дисплей за месеца
## **За да изтриете USB връзка**

Предварително извършете процедурата от стъпки  $\overline{1}$  до  $\overline{4}$  по-долу, когато:

- Изключвате кабела за мулти употреба.
- Изваждате "Memory Stick Duo"
- Зареждате "Memory Stick Duo" във фотоапарата, след като копирате изображенията от вградената памет
- Изключвате фотоапарата
- A Щракнете два пъти върху иконата за изключване в лентата със задачи.

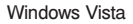

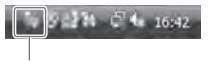

Щракнете два пъти тук

#### Windows XP

T - W 12:00 PM

#### Щракнете два пъти тук

- **2** Щракнете върху Ф (USB Mass Storage  $D \text{evice}$ )  $\rightarrow$  [Stop].
- C Потвърдете устройството в потвърждаващия прозорец, след това щракнете върху [ОК].
- D Щракнете върху [ОК]. Устройството е изключено.
	- $\cdot$  Cmъnka  $\Phi$  е ненужна за потребители на Windows XP/Vista.

## **Запазване на файлове с изображения и имена на файловете**

Файловете с изображения, записани с вашия фотоапарат, са групирани като папки на "Memory Stick Duo" или във вградената памет.

#### **Пример: За потребители на Windows Vista**

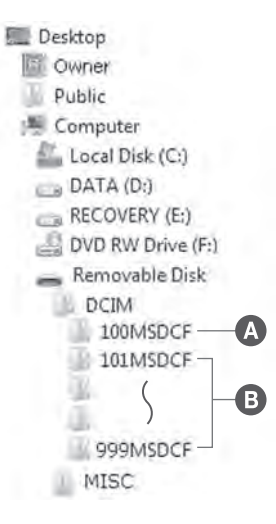

A Папка, съдържаща файлове на изображения, които са записани с фотоапарат без функция за създаване на папки.

 $\Box$  Папка, съоържаща файлове на изображения, които са записани с вашия фотоапарат.

Когато не създавате папки, папките са както следва:

- За "Memory Stick Duo": само "101MSDCF"
- За вградената памет: само "101\_SONY"
- Изображенията в папка "100MSDCF" могат само да се възпроизвеждат; вашият фотоапарат не може да записва изображения в тези папки.
- Не можете да записвате/възпроизвеждате изображения в папка "MISC".
- Файловете с изображения се наименуват, както следва.
- Файл с неподвижно изображение:  $DSC0 \Box \Box \Box \Box P$ G
- Файл с движещо се изображение:<br>МОV0□□□…MPG
- Файлове с индексни изображения, записани в режим на движещи се изображения:<br>MOV0□□□.THM

 $\Box$  $\Box$  $\Box$  $\Box$  е обозначение за номер от 0001 до 9999. Цифровите стойности на файл с движещо се изображение, записан в режим на движещо се изображение и отговарящия му индекс файл с изображение, са еднакви.

• За повече информация относно папките вижте стр. 54 и 60.

## Копиране на изображения на компютър без "PMB"

Можете да копирате изображения на вашия компютър без "Picture Motion Browser", както следва.

#### **За компютър, който има Memory Stick гнездо**

Извадете "Memory Stick Duo" от фотоапарата и го заредете в Memory Stick Duo адаптера. Заредете Memory Stick Duo адаптера в компютъра и копирайте изображенията.

- Дори когато използвате Windows 95/98/98 Second Edition/NT/Me, вие можете да копирате изображения, като заредите "Memory Stick Duo" в Memory Stick гнездото на вашия компютър.
- Ако "Memory Stick PRO Duo" не се разпознава, вижте стр. 92.

#### **За компютър без Memory Stick гнездо:**

Извършете USB връзка и следвайте стъпките, за да копирате изображенията.

- Дисплеите на екрана, показни в тази част, са примери за копиране на изображения от "Memory Stick Duo".
- Фотоапаратът не е съвместим с Windows 95/98/98 Second Edition/NT/Me операционни системи.

Когато използвате компютър без Memory Stick гнездо, използвайте Memory Stick четящо/записващо устройство, за да копирате изображения на вградената памет на вашия компютър, първо копирайте изображенията на "Memory Stick Duo", след това ги копирайте на вашия компютър.

## **Копиране на изображения на компютър – Windows Vista/XP**

Тази част описва като пример копиране на изображения в папката "Documents" (За Windows XP: "My Documents").

#### 1 **Подгответе фотоапарата и компютъра.**

Извършете същата процедура като описаната в "Подготовка на фотоапарата и компютъра" на стр. 71.

#### 2 **Свържете фотоапарата към компютъра с кабела за мулти употреба.**

Извършете същата процедура, като описаната в "Свързване на фотоапарата и компютъра" на стр. 71.

• Ако "Picture Motion Browser" е вече инсталиран, [Import Media Files] се стартира за "Picture Motion Browser"; изберете [Cancel], за да приключите.

3 **Щракнете [Open folder to view files] (За Windows XP: [Open folder to view**  files] → [OK]), когато екранът авто**матично се изведе на десктопа.**

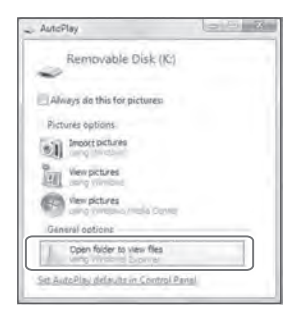

- Когато екранът не се изведе автоматично, следвайте процедурата  $\beta \rightarrow$  "За Windows 2000".
- 4 **Щракнете два пъти върху [DCIM].**
- 5 **Щракнете два пъти върху папката, в която са запазени изображенията, които желаете да копирате. След това щракнете с десния бутон върху файловете с изображения, за да изведете менюто, след това изберете [Copy].**

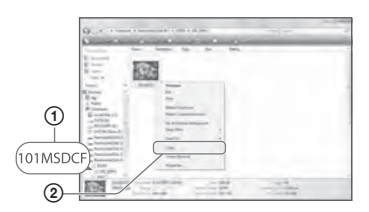

• Относно местата за съхранение на файлове с изображения вижте стр. 73. 6 **Щракнете върху папката [Documents] (За Windows XP: [My Documents]). След това щракнете с десния бутон в прозореца "Documents", за да изведете менюто и после изберете [Paste] от падащото меню.**

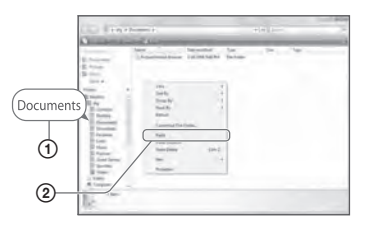

Файловете с изображения са копирани в папката [Documents] (За Windows XP: [My Documents]).

• Ako се опитвате да копирате изображение в папка, в която вече се съдържа файл със същото име, се извежда съобщение за потвърждаване на презаписа върху файла.

Ако желаете да запишете новото изображение на мястото на старото, старият файл се изтрива.

За да копирате файл с изображение на компютъра без да презаписвате върху стария файл, променете името на файла с каквото желаете. Въпреки това, обърнете внимание, че ако промените името на файла (стр. 77), е възможно да не успеете да възпроизведете файла с вашия фотоапарат.

#### **За Windows 2000**

Щракнете два пъти върху [My Computer] → [Removable Disk] след като свържете фотоапарата към вашия компютър. След това извършете от стъпка 4. Използване на компютър

## Преглед на файлове с изображения, запазени на компютър, с помощта на вашия фотоапарат и "Memory Stick Duo"

Тази част описва работа с компютър в Windows среда.

Когато файл с изображение, копиран на компютър, вече не е на "Memory Stick Duo", вие можете отново да прегледате изображението на фотоапарата, като копирате файла с изображението от компютъра на "Memory Stick Duo".

- Пропуснете стъпка 1 ако името на файла зададен с вашия фотоапарат не е променяно.
- Възможно е да не успеете да прегледате изображението в зависимост от размера му.
- Sony не гарантира възпроизвеждането на файловете с изображения на фотоапарата, ако изображенията са редактирани с компютър или записани с други фотоапарати.
- Когато в "Memory Stick Duo" няма папки създайте папка (стр. 60) първо с фотоапарата и след това копирайте файловете с изображения.
- 1 **Щракнете с десния бутон върху файла с изображение, след което щракнете върху [Rename]. Променете името на файла на "DSC0**ssss**".**

**Въведете номер от 0001 до 9999 за**   $\overline{\text{obos}}$ начението  $\square\square\square\square$ .

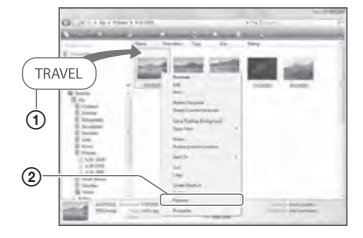

- Ако се изведе съобщение за потвърждение на презапис, въведете различен номер.
- Може да се появи разширение на файла, в зависимост от настройките на компютъра. Разширението на неподвижно изображение е ".JPG", а на движещо се изображение - ".AVI". Не променяйте разширението.

#### 2 **Копирате файла с изображение в "memory Stick Duo" папката в следния ред:**

- (1) Щракнете с десния бутон върху файла с изображение, след това щракнете върху [Copy].
- B Щракнете два пъти върху папката [Removable Disk] или [Sony Memory Stick] в [Computer] (в Windows XP, [My Computer]).
- C Щракнете с десния бутон върху папката [ $\Box$  $\Box$ MSDCF] в [DCIM], след това щракнете върху [Paste].
	- $\square \square \square$  е обозначение за номер от 100 до 999.

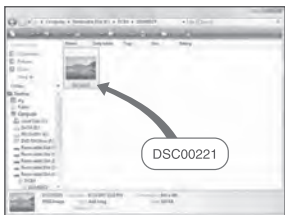

## Използване на Macintosh компютър

Можете да копирате изображения на вашия Macintosh компютър.

• "Picture Motion Browser" не е съвместим с Macintosh компютри.

## **Препоръчителна компютъра среда**

Следната компютърна среда е препоръчителна за компютри, свързани с фотоапарата.

#### **Препоръчителна с реда за копиране на изображения**

**OS (предварително инсталирана):** Mac OS 9.1/9.2/ Mac OS X(v10.1 до v10.5) **USB конектор:** Трябва да има по стандарт.

#### **Забележки за свързване на фотоапарата с компютър**

- Операциите не са гарантирани за всички препоръчителни операционни среди, споменати по-горе.
- Ако свържете едновременно две или повече USB устройства към един и същи компютър, възможно е някое от устройствата, включително вашият фотоапарат, да не работи в зависимост от вида на USB устройството.
- Операциите не са гарантирани, когато използвате USB хъб.
- Употребата с USB 2.0 (високоскоростни) съвместими компютърни среди ви позволява по-бърз трансфер, защото този фотоапарат е съвместим с High-Speed USB (USB 2.0 съвместим).
- Съществуват четири начина да направите USB връзка с компютър – [Auto] (настройка по подразбиране), [Mass Storage], [PictBridge] и [PTP/MTP] режими. В тази част са описани режими [Auto] и [Mass Storage]. За подробности относно [PictBridge] и [PTP/MTP] режимите вижте стр. 57.
- Възможно е връзката между фотоапарата и компютъра да не се възстанови по едно и също време след излизане от режим Suspend или Sleep.

## **Копиране и преглед на изображения на компютър**

#### 1 **Подгответе фотоапарата и Macintosh компютъра.**

Извършете същата процедура като описаната в "Подготовка на фотоапарата и компютъра" на стр. 71.

2 **Свържете фотоапарата към компютъра с кабела за мулти употреба.**

Извършете същата процедура като описаната в "Свързване на фотоапарата с компютъра" на стр. 71.

#### 3 **Копирайте файловете с изображения на Macintosh компютъра.**

- A Щракнете два пъти върху новоразпознатото устройство  $\rightarrow$  [DCIM]  $\rightarrow$  nankama, в която са запазени изображенията, които желаете да копирате.
- (2) Щракнете и изтеглете файловете с изображенията към иконката на твърдия диск. Изображенията се копират върху вашия твърд диск.
- За повече информация относно местата за съхранение на изображенията и имената на файловете вижте стр. 73.

#### 4 **Преглед на изображенията на вашия компютър**

Щракнете два пъти върху иконката на твърдия диск **+ желания от вас файл с** изображение в папката, съдържаща копираните файлове, за да го отворите.

## **За да изтриете USB връзка**

Предварително изтеглете и пуснете иконката с устройството на "Memory Stick Duo" в иконката "Trash", когато извършвате процедурите, описани по-долу, или фотоапаратът е изключен от компютъра.

- Изключвате кабела за мулти употреба.
- Извадете "Memory Stick Duo".
- Заредете "Memory Stick Duo" във фотоапарата, след като копирате изображения във вградената памет
- Изключвете вашия фотоапарат

### **Техническа поддръжка**

Допълнителна информация за този продукт и отговори на често задавани въпроси можете да намерите на интернет страницата за поддръжка на Sony.

http://www.sony.net/

## Преглед на "Ръководство за Cyber-shot стъпка по стъпка"

Когато инсталирате "Cyber-shot Handbook" (Наръчник за Cyber-shot), "Cyber-shot Step-up Guide" (Ръководство за Cyber-shot стъпка по стъпка) също се инсталира. "Cyber-shot Step-up Guide" ви запознава с начините на използване на фотоапарата и допълнителните аксесоари.

## **Преглед на Windows**

#### **Щракнете два пъти върху (Step-up Guide) на десктопа.**

За да влезете в "Step-up Guide" от Start менюто, щракнете  $6$ ърху [Start]  $\rightarrow$  [All Programs]  $(6$  Windows 2000, [Programs])  $\rightarrow$  [Sony Picture Utility]  $\longrightarrow$  [Step-up Guide].

## **Преглед на Windows**

- 1 **Копирайте папката [stepupguide] в [stepupguide] папката на вашия компютър.**
- 2 **Изберете папките [stepupguide], [language] и след това [GB] на CD-ROM диска (приложен в комплекта) и копирайте всички файлове в папката [GB] в папката [img] от папката [stepupguide], която сте копирали на компютъра в стъпка 1. (Презапишете файловете в папката [img] с файловете в папката [GB].)**
- 3 **След като копирането приключи, щракнете два пъти върху "stepupguide.hqx" в папката [stepupguide], за да го декомпресирате, след това щракнете два пъти върху разкомпресирания файл "stepupguide".**
	- Ако не е инсталиран софтуер за разкомпресиране на HQX файлове, инсталирайте Stuffit Expander.

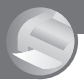

## Как да отпечатвате неподвижни изображения

Когато отпечатвате изображения, записани в режим [16:9], възможно е двата края да бъдат отрязани, затова се уверете, че сте проверили изображението преди да го отпечатате (стр. 94).

**Директно отпечатване, като използвате PictBridge-съвместим принтер (стр. 82)**

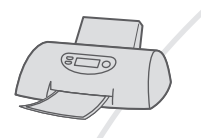

Можете да отпечатвате изображения, като свържете фотоапарата директно към PictBridge-съвместим принтер.

#### **Директно отпечатване, като използвате "Memory Stick"-съвместим принтер**

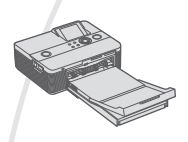

Можете да отпечатвате изображения с "Memory Stick"-съвместим принтер.

За подробности вижте ръководството за експлоатация, приложено към принтера.

#### **Отпечатване с помощта на компютър**

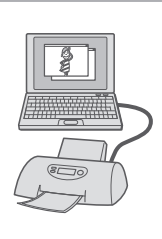

Можете да копирате изображения на компютър, като използвате приложения софтуер "Picture Package" и да отпечатвате изображения.

Можете да отпечатвате изображение с дата (стр. 70).

#### **Отпечатване в магазин (стр. 85)**

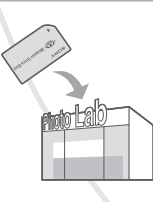

Можете да занесете "Memory Stick Duo", съдържащ изображения, записани с вашия фотоапарат, в магазин за отпечатване на снимки. Можете предварително да маркирате изображенията, които желаете да бъдат отпечатани, със знак DPOF (ред на отпечатване).

## Директно отпечатване на неподвижни изображения посредством PictBridge-съвместим принтер

Дори и да нямате компютър, вие лесно можете да отпечатвате изображения, записани с вашия фотоапарат, като свържете фотоапарата с PictBridge-съвместим принтер.

## PictBridge

- "PictBridge" се основава на CIPA стандарта.
- (CIPA: Асоциация на фото и оптични продукти)
- Не можете да отпечатвате движещи се изображения.
- Ако индикаторът  $\mathcal C$  мига на екрана на вашия фотоапарат (индикация за грешка), проверете свързания принтер.

## **Стъпка 1: Подготовка на фотоапарата**

Подгответе фотоапарата за свързване с принтер посредством кабела за мулти употреба.

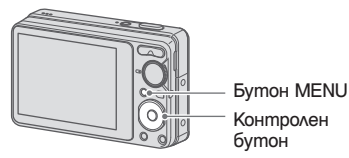

- Препоръчваме ви да използвате напълно зареден комплект батерии или променливотоков адаптер (не е приложен в комплекта), за да предотвратите изключване на захранването по средата на отпечатването.
- 1 **Натиснете бутона HOME, за да изведете екрана HOME.**
- 2 **Изберете (Settings) с помощта на**  V **на контролния бутон и след това натиснете ●**
- 3 **Изберете [Main Settings 2] с по**мощта на **A/V** и изберете [USB **Connect], след това натиснете •.**
- 4 **Изберете [PictBridge] с помощта на**   $\blacktriangle$ /**V**, след това натиснете ●. USB режимът е зададен.

**Директно отпечатване на неподвижни изображения посредством използването на PictBridgeсъвместим принтер**

## **Стъпка 2: Свързване на фотоапарата с принтер**

1 **Свържете фотоапарата с принтера.**

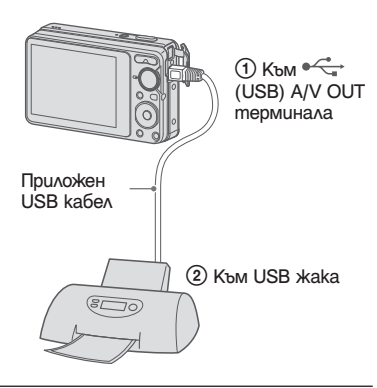

2 **Включете принтера. Натиснете бутона (възпроизвеждане) и включете фотоапарата.**

> След като извършите връзката, се изведжа индикаторът  $\gamma$ .

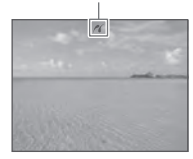

3 **Натиснете бутона MENU, изберете [Print] с помощта на ▲/▼ на контролния бутон, след това натиснете ●** 

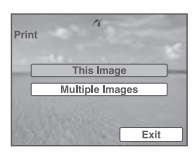

Фотоапаратът преминава в режим на възпроизвеждане, след това записаното изображение и менюто за отпечатване се извеждат на екрана.

## **Стъпка 3: Избор на изображения за отпечатване**

**Изберете [This Image] или [Multiple Images1 с помощта на**  $\blacktriangle$ **/V, след** това натиснете <sup>•</sup>.

#### **Когато изберете [This Image]**

Можете да отпечатвате избраното изображение. Преминете към стъпка 4.

#### **Когато изберете [Multiple Images]**

Можете да отпечатате множество избрани изображения.

- A Изберете изображението, което желаете да отпечатвате, с помощта на  $\triangle/\blacktriangledown/\blacktriangle$ , след това натиснете  $\blacklozenge$ . Знакът ∨ се появява на избраното изображение.
- B Натиснете MENU, за да изведете менюто.
- © Изберете [ОК] с помощта на ▲, след това натиснете $\bullet$ .
- След като изберете [Multiple Images] в индекс екрана, вие можете да отпечатвате всички изображения в папка, като изберете лентата за избор на nanka с помощта на  $\blacktriangleleft$  и да добавите знак $\blacktriangleright$ на папката.

**Директно отпечатване на неподвижни изображения посредством използването на PictBridgeсъвместим принтер**

## **Стъпка 4: Отпечатване**

#### **2** Изберете [OK] с помощта на ▲ и **натиснете** z**.**

Изображението се отпечатва.

 $\overline{\mathsf{c}}$ 

Printing...

 $2/5$ 

Exit

• Не изключвайте кабела за мулти употреба, докато на екрана има индикация (PictBridge връзка).

Индикатор

◐

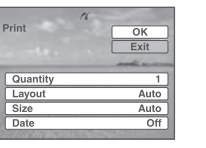

#### 1 **Изберете изображението, което желаете да отпечатате, с помощта**  на  $\Delta$ / $\nabla$ / $\blacktriangleleft$ / $\blacktriangleright$ .

#### **[Quantity]**

Изберете броя на разпечатките на изображението.

• Възможно е определеният брой изображения да не се събере на една страница, в зависимост от качеството на изображенията.

#### **[Layout]**

Избира броя на изображенията, които желаете да отпечатвате едно до друго на страницата.

#### **[Size]**

Изберете размера на хартията, на която ще отпечатвате.

#### **[Date]**

Изберете [Day & Time] или [Date], за да въведете датата и часа на изображение.

• Когато изберете [Date], датата ще бъде въведена в реда, който сте избрали (стр. 63). Възможно е тази функция да не работи в зависимост от принтера.

## **Стъпка 5: Приключване на отпечатването**

Уверете се, че екранът се е върнал към стъпка 2 и изключете от фотоапарата кабела за мулти употреба.

## Отпечатване във фотостудио

Mожете да занесете "Memory Stick Duo", съдържащ изображения, записани с вашия фотоапарат,  $\vec{\theta}$  магазин, за да ги отпечатате. Ако в магазина се поддържат услугите за отпечатване на фото изображения, съответстващи с DPOF стандарта, вие можете предварително да поставите знаци - (ред на отпечатване) на изображенията, които желаете да бъдат разпечатани. Така няма да се налага да ги избирате отново в магазина, където ще ги разпечатвате.

• Не можете да отпечатвате в магазин изображения, запазени във вградената памет на фотоапарата. Копирайте изображенията на "Memory Stick Duo", след което занесете носителя в магазина за отпечатване.

#### **Какво е DPOF?**

DPOF (Цифров формат за ред на отпечатване) е функция, която ви позволява да поставяте знаци DPOF (ред на отпечатване) на изображения на "Memory Stick Duo", които желаете да отпечатате по-късно.

- Не можете да поставяте знак за отпечатване на движещи се изображения.
- Можете да поставяте  $\overline{DP0}F$ знак за отпечатване на максимум 999 изображения.

#### **Когато носите "Memory Stick Duo" в магазин**

- Свържете се с магазина, за да проверите какви видове "Memory Stick Duo" се поддържат.
- Когато отпечатвате в магазин, който не поддържа вашият вид "Memory Stick Duo", копирайте изображенията на CD-R и др. и го занесете вместо "Memory Stick Duo".
- Не забравяйте да занесете в магазина Memory Stick Duo адаптера заедно с "Memory Stick Duo".
- Уверете се, че сте съхранили данните си на друго място, преди да отпечатвате в магазин.
- Не можете да зададете броя разпечатки.
- Ako желаете да отпечатате и датата върху изображението, консултирайте се във фотомагазина.

## **Поставяне на знак на избрано изображение**

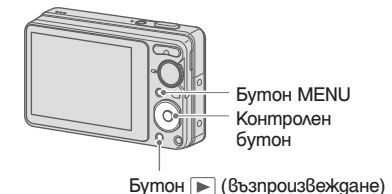

- 1 **Натиснете бутона (възпроизвеждане)**
- 2 **Изведете изображението, което желаете да отпечатате.**
- 3 **Натиснете бутона MENU, за да изведете менюто.**
- Изберете [DPOF] с помощта на **▲/▼ на контролния бутон и изберете [This Image] с помощта на** b/B**, след което натиснете** •.

На изображението се появява знакът (ред на отпечатване).

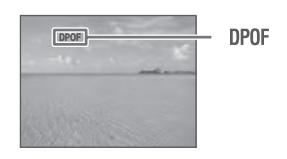

#### **За да отстраните знака за отпечатване**

Изберете изображението, за което желаете да отмените знака, след това повторете стъпки 3 или 4.

## **Избор и поставяне на знак на изображения**

- 1 **Натиснете бутона MENU докато сте извели изображенията в режим на единичен или индекс екран.**
- 2 **Изберете [DPOF] с помощта на**   $\blacktriangle$ /**▼** на контролния бутон, [Multiple Images] с помощта на **∢/▶**, след това натиснете <sup>•</sup>.
- 3 **Изберете изображението, което желаете да маркирате с помощта на контролния бутон, след това натиснете ●**

Избраното изображение се извежда със знака $\vee$ .

#### Единичен екран

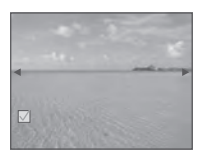

Индекс екран

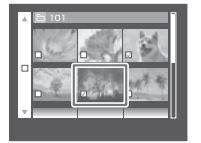

4 **Натиснете бутона MENU.**

**5** Изберете [ОК] с помощта на ▲, след **това натиснете ●.** На екрана се извежда знакът

#### Единичен екран

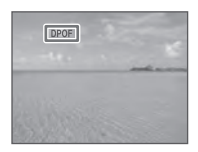

#### Индекс екран

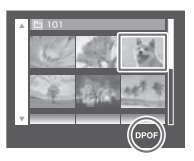

#### **За да отмените избора**

Изберете [Exit] на стъпка 5, след това натиснете $\bullet$ .

#### **За да отстраните знака за отпечатване**

Изберете изображенията, на които желаете да отстраните знака за отпечатване, и натиснете  $\bullet$  на стъпка 3.

#### **За да поставите знаци за отпечатване на всички изображения в папката**

За да поставите знаци за отпечатване на всички изображения в папката, изберете [Multiply Images]  $\beta$  индекс режим, знакът  $\blacktriangledown$ се прибавя към избраната папка и всички изображения.

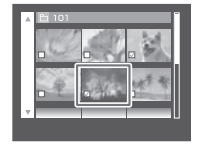

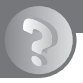

#### *Oтстраняване на проблеми*

## Oтстраняване на проблеми

Ако се сблъскате с проблем по време на използването на фотоапарата, първо изпробвайте следните решения.

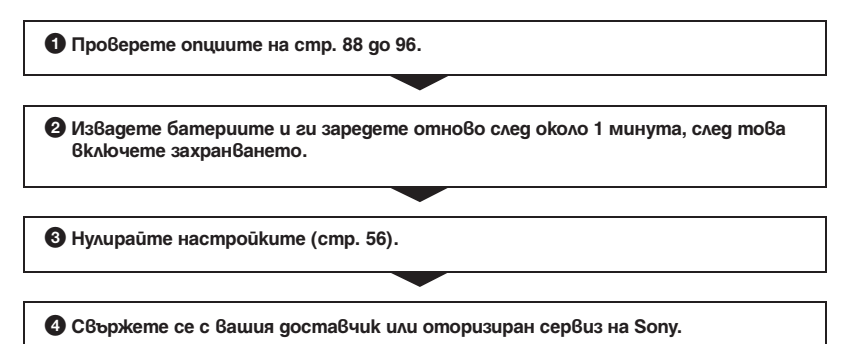

Моля имайте предвид факта, че давайки вашия фотоапарат за поправка, е възможно съдържанието на вградената памет на устройството, а също и музикалните файлове да бъдат прегледани.

Щракнете върху една от следните опции, за да прескочите към страницата с обяснение за симптома, причината и съответното действие.

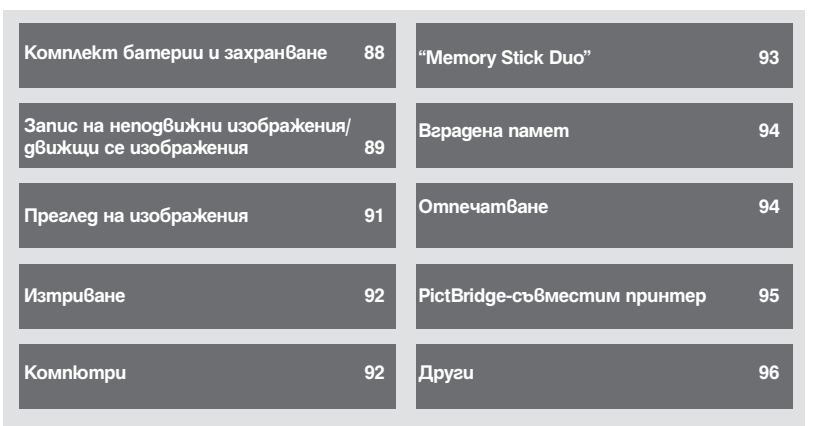

## **Батерии и захранване**

#### **Батериите не могат да бъдат инсталирани.**

 $\cdot$  Инсталирайте правилно комплекта батерии, за да натиснете лоста за изваждане на батериите.

#### **Не можете да включите фотоапарата.**

- Включването на фотоапарата може да отнеме няколко секунди, след като заредите батерията в него.
- Поставете комплекта батерии правилно.
- Батериите са изтощени. Поставете зареден комплект батерии.
- Животът на комплекта батерии е изтекъл (стр. 103). Сменете комплекта батерии с нов.
- Използвайте препоръчан комплект батерии.

#### **Захранването се изключва внезапно.**

- $\cdot$  Ako не работите с фотоапарата около три минути при включено захранване, устройството се изключва автоматично, за да не изтощава заряда на батериите. Включете отново фотоапарата.
- Животът на комплекта батерии е изтекъл (стр. 103). Сменете комплекта батерии с нов.
- $\cdot$  В зависимост от температурата на фотоапарата и батерията, захранването може да се изключи автоматично, за да предпази фотоапарата. В този случай, на LCD екрана се появява се появява съобщение точно преди фотоапарата да се изключи.

#### **Индикаторът за оставащия в батериите заряд не е верен.**

- $\cdot$  Този феномен възниква, когато използвате фотоапарата на изключително горещо или студено място.
- Изведената информация за оставащия заряд се различава от текущата. Разредете напълно, а после заредете комплекта батерии, за да бъде дисплеят верен.
- Батериите са изтощени. Поставете зареден комплект батерии.
- Животът на комплекта батерии е изтекъл (стр. 103). Сменете комплекта батерии с нов.

#### **Не можете да зареждате комплекта батерии.**

• Не можете да зареждате комплекта батерии, като използвате променливотоков адаптер (не е приложен в комплекта). Използвайте зарядно устройство, за да заредите батерията.

#### **Лампичката CHARGE примигва докато зареждате батерията.**

- Отстранете и поставете отново батериите като се уверите, че ги инсталирате правилно.
- Температурата може да е неподходяща за зареждане. Опитайте да заредите отново при подходяща температура (10° до 30°) (само за модел BC-CSKA).
- Обърнете се към страница 104 за повече подробности.

## **Снимане на неподвижни изображения/движещи се изображения**

#### **Вашият фотоапарат не може да записва изображения.**

- Проверете свободния капацитет на вътрешната памет или на "Memory Stick Duo". Ако те са пълни, извършете едно от двете:
	- Изтрийте ненужните изображения (стр. 32).
	- Сменете "Memory Stick Duo".
- Не можете да записвате изображения докато светкавицата се зарежда.
- Задайте ключа за избор на режим в положение, различно от  $\mathbb{H}$ , когато записвате неподвижни изображения.
- Задайте ключа за избор на режим в положение  $\mathbb{H}$ , когато записвате движеци се изображения.

#### **Обектът не се вижда на екрана.**

• Фотоапаратът е в режим на възпроизвеждане. Натиснете бутона  $\blacktriangleright$  (възпроизвеждане), за да промените режима на запис (стр. 30).

#### **Функцията против замъгляване не работи.**

- $\cdot$  Функцията против замъгляване не работи, когато на дисплея е изведена индикация ( $\mathbb{W}^{\scriptscriptstyle\wedge\wedge}_{\scriptscriptstyle{\text{BF}}}$
- Възможно е функцията против замъгляване да не работи добре, когато снимате нощни сцени.
- $\cdot$  Снимайте след като сте натиснали бутона на затвора наполовина; не натискайте изведнъж бутона докрай.

#### **Изображението не е на фокус.**

- Обектът е прекалено близо. При снимането внимавайте разстоянието между обектива и обекта да е по-голямо от най-късото разстояние за снимане – приблизително 5 cm (W)/50 cm (T) (стр. 22).
- Когато снимате неподвижни изображения, сте задали  $\blacktriangleright$  (режим Twilight),  $\blacktriangleright$  (режим Landscape) в режим Избор на сцена.
- Избрана е функцията за полу-ръчен режим. Изберете режим на Автоматично фокусиране (стр. 42).
- Вижте "Ако обектът не е на фокус" на стр. 43.

#### **Функция Zoom не работи**

- Не можете да използвате Smart zoom в зависимост от размера на изображението (стр. 58).
- Не можете да използвате Digital Zoom, когато заснемате клипове.
- Не можете да променяте скала zoom, когато заснемате клипове.

#### **Светкавицата не функционира.**

- Светкавицата е зададена на ® (Flash forced off) (стр. 23).
- Не можете да използвате светкавицата, когато:
- [REC Mode] е зададен в режим [Burst] (стр. 39).
- В режим Избор на сцена сте задали в $\hat{S}$ о режим (High Sensitivity),  $\blacktriangleright$  режим (Twilight) (стр. 28). – Снимате движещи се изображения.
- Задайте светкавицата в положение  $*$  (Flash forced  $c_{\widehat{a}}$ ), когато в режим Избор на сцена сте задали l▲ peжим (Landscape), 7 peжим (Beach), или ● peжим (Snow) (стр. 23).

#### **При изображения, заснети със светкавица, се появяват замъглени петънца.**

• Прахът във въздуха е отразил светлината от светкавицата и се е запечатал на изображението. Това не е неизправност (стр. 11).

#### **Функцията за снимане от близък план (Макро) не работи.**

• В режим Избор на сцена сте задали  $\blacktriangleright$  режим (Twilight),  $\blacktriangleright$  режим (Landscape) (стр. 28).

#### **Режимът за марко запис не може да бъде изключен.**

 $\cdot$  Няма функция за изключване насила на функцията за макро запис. В режим  $\bar{\ }$ мито (Auto), записът на телеснимки е възможен, дори ако сте в условия на макро запис.

#### **Датата и часът не се извеждат.**

• Датата и часът не се извеждат докато снимате, а само по време на възпроизвеждане.

#### **Не можете да поставите дата на изображението.**

• Този фотоапарат не притежава функция за поставяне на дата на изображението (стр. 94). Като използвате "Picture Motion Browser", вие можете да отпечатвате или запазвате изображенията с дата върху тях (стр. 70).

#### **Стойността F и скоростта на затвора мигат, когато натиснете и задържите бутона на затвора наполовина.**

• Експонацията не е правилна. Коригирайте експонацията (стр. 39).

#### **Екранът е твърде тъмен или твърде светъл.**

• Регулирайте яркостта на задното осветяване на LCD екрана (стр. 18).

#### **Изображението е прекалено тъмно.**

• Снимате обект, осветен отзад. Изберете [Metering Mode] (стр. 41) или [EV] (стр. 39).

#### **Изображението е прекалено светло.**

• Регулирайте експонацията (стр. 39).

#### **Цветовете на изображението са неправилни.**

• Задайте [Color Mode] в положение [Normal] (стр. 47).

#### **Когато снимате много светли обекти, се появяват вертикални ивици.**

• Възникнал е феноменът размазване и върху изображението са се появили бели, червени, лилави или други на цвят ивици. Това не е неизправност.

#### **Когато гледате екрана на тъмно място, в изображението се появява цветен шум.**

• Фотоапаратът се опитва да увеличи видимостта на екрана, като временно просветлява изображението в условия на ниска осветеност. Това няма да се отрази на записаното изображение.

#### **Очите на обекта излизат червени на снимката.**

- Задайте [Red Eye Reduction] в положение [On] (стр. 46).
- Снимайте обекта така, че да бъде в обхвата на светкавицата.
- Осветете стаята и снимайте обекта.
- Ретуширайте изображението, като използвате [Red Eye Reduction] или приложения софтуер "PMB" (стр. 50).

#### **На екрана се появяват петънца и си остават там.**

• Това не е неизправност. Тези петънца не се записват (стр. 2).

#### **Не можете да снимате изображения в последователност.**

- Вградената памет или "Memory Stick Duo" са пълни. Изтрийте ненужните изображения (стр. 32).
- Нивото на заряда в батериите е ниско. Поставете зареден комплект батерии.

### **Преглед на изображения**

#### **Вашият фотоапарат не може да възпроизвежда изображения.**

- Натиснете бутона  $\Box$  (възпроизвеждане) (стр. 30).
- Името на папката/файла е било променено на компютъра (стр. 77).
- Ако файл с изображение е бил обработен на компютър или ако е бил записан с модел фотоапарат, различен от вашия, възпроизвеждането на вашия фотоапарат не е гарантирано.
- Фотоапаратът е в режим USB. Премахнете USB връзката (стр. 73).

#### **Датата и часът не се извеждат.**

• Индикаторите на дисплея са изключени. Изведете индикаторите на дисплея, като натиснете  $\triangle$  (DISP) на контролния бутон (стр. 18).

#### **Изображението изглежда грубо веднага след като го възпроизведете.**

• Изображението може да изглежда грубо в началото, защото се обработва. Това не е неизправност.

#### **Изображението не се извежда на телевизионния екран.**

- Проверете [Video Out], за да видите дали изходният видео сигнал на фотоапарата е зададен на същата система за цветна телевизия като системата за цветна телевизия вашия телевизор (стр. 57).
- Проверете дали свързването е правилно (стр. 65).

## **Изтриване / Редактиране на изображения**

#### **Не можете да изтриете изображения.**

• Отменете защитата (стр. 52).

#### **Функция за промяна на размера на клипове не работи**

• Не можете да променяте размера на клипове.

## **Компютри**

#### **Не знаете дали операционната система на вашия компютър е съвместима с фотоапарата.**

• Вижте "Препоръчителна компютърна среда" на стр. 68 за версията на Windows и на стр. 78 за Macintosh.

#### **Компютър с отделение за "Memory Stick" не разпознава "Memory Stick PRO Duo".**

- Проверете дали компютъра и четящото/пишещото Memory Stick устройство поддържат "Memory Stick PRO Duo". Потребителите на компютри и четящи/пишещи Memory Stick устройства, различни от тези на Sony, трябва да се свържат със съответните производители.
- Ako "Memory Stick PRO Duo" не се поддържа, свържете фотоапарата към компютъра (стр. 71, 78). Компютърът ще разпознае "Memory Stick PRO Duo".

#### **Вашият компютър не разпознава фотоапарата.**

- Включете фотоапарата.
- Когато зарядът на батериите е нисък, поставете зареден комплект батерии или използвайте променливотоков адаптер (не е приложен в комплекта).
- Задайте [USB Connect] в положение [Mass Storage] (стр. 57).
- Използвайте кабела за мулти употреба (приложен в комплекта) (стр. 71).
- Изключете кабела за мулти употреба от компютъра и от фотоапарата, а после отново го свържете здраво.
- Изключете всякакво друго оборудване, с изключение на фотоапарата, клавиатурата и мишката от USB конекторите на вашия компютър.
- $\cdot$  Свържете фотоапарата директно към компютъра, без да минавате през USB хъб или друго устройство (стр. 71).

#### **Не можете да копирате изображения.**

- Свържете правилно фотоапарата и компютъра, като установите USB връзка (стр. 71).
- Следвайте описаната процедура по копиране за вашата операционна система (стр. 68 и 78).
- Възможно е да не успеете да копирате изображенията на компютъра докато снимате изображения с "Memory Stick Duo", форматиран на компютър. Снимайте с "Memory Stick Duo", форматиран с вашия фотоапарат (стр. 60).

#### **След като сте направили USB връзка, "Picture Package" не се стартира автоматично.**

• Осъществете USB връзката, когато компютърът е включен (стр. 71).

#### **Изображението не може да бъде възпроизведено на компютър.**

- Ако използвате "Picture Motion Browser", прочетете "PMB Guide" (стр. 70).
- Консултирайте се с производителя на софтуера или компютъра.

#### **Изображението и звукът са прекъсвани от шум, когато гледате движещи се изображения на компютъра.**

 $\cdot$  Възпроизвеждате движещите се изображения директно от вградената памет или от "Memory Stick Duo". Копирайте движещите се изображения на хард диска на компютъра и ги възпроизведете оттам (стр. 71).

#### **Не можете да отпечатате изображение.**

• Прочетете ръководството за експлоатация на принтера.

#### **Изображения, които веднъж са копирани на компютъра, не могат да бъдат разгледани на фотоапарата.**

- Копирайте изображенията в папка, която фотоапаратът разпознава, например "101MSDCF" (стр. 73).
- Работете правилно (стр. 77).

## **"Memory Stick Duo"**

#### **Не можете да поставите "Memory Stick Duo".**

• Вкарайте го в правилната посока.

#### **Форматирали сте "Memory Stick Duo" по погрешка.**

• При форматирането всички данни на "Memory Stick Duo" се изтриват. Не можете да ги възстановите.

## **Вградена памет**

#### **Не можете да възпроизвеждате или записвате изображения като използвате вградената памет.**

• Във фотоапарата има зареден "Memory Stick Duo". Извадете носителя.

#### **Не можете да копирате данните запазени във вградената памет на "Memory Stick Duo".**

• "Memory Stick Duo" е запълнен. Копирайте изображенията на "Memory Stick Duo" с достатъчно свободно място.

#### **Не можете да копирате данни от "Memory Stick Duo" или компютър върху вградената памет.**

• Тази функция не се поддържа.

## **Отпечатване**

Вижте и "PictBridge-съвместим принтер" във връзка със следните проблеми.

#### **Изображенията се отпечатват с отрязани краища.**

- В зависимост от вашия принтер, възможно е левият, десният, горният и долният край на изображението да бъдат отрязани. Това важи особено за случаите, в които отпечатвате изображение, заснето със зададен размер на изображението [16:9].
- Когато отпечатвате изображения със собствения си принтер, опитайте се да отмените настройките "trimming" или "borderless". Консултирайте се с производителя на принтера дали той е снабден с тези функции или не.
- Когато отпечатвате снимките си в цифрово фотостудио, поинтересувайте се дали могат да отпечатат изображенията ви, без да отрязват краищата.

#### **Не можете да отпечатвате изображения с насложена дата.**

- Можете да отпечатате такива изображения с помощта на "Picture Motion Browser" (стр. 70).
- Този фотоапарат няма функция за наслагване на дата върху изображенията. Въпреки това, тъй като заснетите с фотоапарата изображения съдържат информация за датата на заснемане, можете да отпечатате изображенията с насложена дата, ако принтерът или софтуерът разпознават Exif информация. За да проверите дали принтерът или софтуерът са Exif съвместими, обърнете се към техния производител.
- Когато отпечатвате снимките си във фотостудио, там могат да насложат датата върху изображенията ви.

## **PictBridge-съвместим принтер**

#### **Не можете да установите връзка.**

- $\cdot$  Фотоапаратът не може да бъде свързан директно към принтер, който не е съвместим с PictBridge стандарта. Обърнете се към производителя на вашия принтер, за да разберете дали той е PictBridge-съвместим или не.
- Проверете дали принтерът е включен и дали може да бъде свързан към фотоапарата.
- Задайте [USB Connect] в положение [PictBridge] (стр. 57).
- Изключете и отново включете кабела за мулти употреба. Ако на принтера се изведе съобщение за грешка, обърнете се към ръководството за експлоатация, приложено към принтера.

#### **Не можете да отпечатвате изображения.**

- Проверете дали фотоапаратът и принтерът са добре свързани посредством кабела за мулти употреба.
- Включете принтера. За допълнителна информация се обърнете към ръководството за експлоатация, приложено към принтера.
- Ako no време на печат изберете [Exit], изображенията може и да не се отпечатат. Изключете и отново включете кабела за мулти употреба. Ако пак не можете да отпечатате изображенията си, разкачете кабела за мулти употреба, изключете и включете отново захранването на принтера, а после отново свържете кабела за мулти употреба.
- Не можете да отпечатвате движещи се изображения.
- Възможно е изображения, заснети с фотоапарати, различни от този, или модифицирани на компютър, да не се отпечатат.

#### **Отпечатването се отменя.**

• Изключили сте кабела за мулти употреба преди да е изчезнала индикацията  $\mathbb{C}\llap{\gg}$  (PictBridge Connecting).

#### **Не можете да насложите датата или да отпечатвате изображения в индекс режим.**

- Принтерът не е снабден с тези функции. Обърнете се към производителя на принтера, за да разберете дали устройството е снабдено с тези функции или не.
- $\cdot$  В зависимост от принтера, има вероятност да не можете да насложите датата в индекс режим. Обърнете се към производителя на принтера.

#### **На мястото за наслагване на дата се отпечатва "---- -- --".**

• Изображения, които нямат дата на запис, не могат да бъдат отпечатани с насложена дата. Задайте [Date] в положение [Off] и отпечатайте отново изображението (стр. 84).

#### **Не можете да изберете размер за отпечатване.**

• Консултирайте се с производителя на принтера дали в него е заложен желания от вас размер.

#### **Не можете да отпечатате изображението с избрания размер.**

- След като принтерът е бил свързан с фотоапарата, винаги, когато променяте размера на хартията, изключвайте кабела за мулти употреба и го свързвайте отново.
- Настройките за печат на фотоапарата се различават от тези на принтера. Променете настройките или на фотоапарата (стр. 84), или на принтера.

#### **Не можете да работите с фотоапарата, след като сте отменили отпечатването.**

• Изчакайте малко, защото принтерът извършва отменянето на операцията. Това може да отнеме известно време в зависимост от принтера.

### **Други**

#### **Не можете да нулирате номера на файла.**

• Ако смените носителя за запис, вие не можете да нулирате номерата на файловете с фотоапарата. За да нулирате номерата на файловете, форматирайте "Memory Stick Duo" (стр. 60, 62) или вградената памет и нулирайте настройките (стр. 56). Въпреки това, данните от "Memory Stick Duo" или вградената памет ще бъдат изтрити и всички настройки, включително за дата, ще бъдат изтрити.

#### **Фотоапаратът не работи, когато обективът е изваден.**

- Не се опитвайте да насилвате обектива, който не се движи.
- Поставете зареден комплект батерии, след това включете фотоапарата отново.

#### **Обективът се замъглява.**

• Възникнала е кондензация на влага. Изключете фотоапарата и го оставете за 1 час, преди да го използвате отново.

#### **Обективът не се мести, когато изключите фотоапарата.**

• Комплектът батерии е разреден. Поставете зареден комплект.

#### **Фотоапаратът се нагрява, когато го използвате по-дълго време.**

• Това не е неизправност.

#### **Когато включите фотоапарата, се извежда екранът за сверяване на часовника.**

• Сверете отново датата и часа (стр. 63).

#### **Искате да промените датата и часа.**

• Сверете отново датата и часа (стр. 63).

## Предупредителни съобщения

Ако на екрана се изведат следните съобщения, следвайте инструкциите.

 $\mathbb{Z}$ 

• Зарядът на батериите е нисък. Заредете незабавно комплекта батерии. В зависимост от условията на употреба или вида на комплекта батерии, възможно е индикаторът да мига дори когато оставащият заряд е достатъчен за 5 до 10 минути работа с батериите.

#### **For use with compatible battery only. (Само за употреба със съвместими батерии.)**

• Комплектът батерии не е NP-BК1

#### **System error. (Системна грешка.)**

• Изключете захранването и го включете отново.

#### **Camera overheating Allow it to cool (Прегряване на фотоапарата. Позволете да се охлади)**

• Захранването се изключва автоматично, когато температурата на фотоапарата се повиши. Оставете фотоапарата на хладно място, докато се охлади.

#### **Internal memory error. (Грешка във вътрешната памет.)**

• Изключете захранването и го включете отново.

#### **Reinsert the Memory Stick. (Поставете отново Memory Stick.)**

- Поставете "Memory Stick Duo" правилно.
- Зареденият "Memory Stick Duo" не може да се използва с вашия фотоапарат (стр.101).
- "Memory Stick Duo" е повреден.
- Терминалите на "Memory Stick Duo" са замърсени.

#### **Съобщения Memory Stick type error. (Грешка с вида на "Memory Stick".)**

• Зареденият "Memory Stick Duo" не може да бъде използван с вашия фотоапарат (стр.101).

#### **Cannot access Memory Stick. Access denied. (Нямате достъп до Memory Stick. Достъпът е отказан.)**

• Използвате "Memory Stick Duo" с контрол на достъпа.

#### **Error formatting Internal memory. (Грешка при форматирането на вътрешната памет.)**

**Error formatting Memory Stick. (Грешка при форматирането на Memory Stick.)**

• Форматирайте носителя отново (стр. 60, 62).

#### **Memory Stick locked. (Memory Stick е заключен.)**

• Използвате "Memory Stick Duo", който има щифтче за защита от запис и то е поставено в положение LOCK. Поставете щифтчето в позиция, разрешаваща запис.

#### **No memory space in internal memory. (Няма свободно място във вътрешната памет.)**

**No memory space on Memory Stick. (Няма свободно място на Memory Stick.)**

• Изтрийте ненужните изображения или файлове (стр. 32).

#### **Read only memory. (Памет само за четене.)**

• Вашият фотоапарат не може да записва или да изтрива изображения на този "Memory Stick Duo".

#### **No images. (Липсват изображения.)**

- Във вътрешната памет не са записани изображения, които могат да бъдат възпроизведени.
- На "Memory Stick Duo" не са записани изображения, които могат да бъдат възпроизведени.
- Избраната папка не съдържа файл, който може да бъде възпроизвеждан като изреждане на кадри.

#### **Folder error. (Грешка в папката.)**

• На "Memory Stick Duo" вече съществува папка, чийто номер е със същите първи три цифри (например: 123MSDCF и 123ABCDE). Изберете друга папка или създайте нова (стр. 60, 61).

#### **Cannot create more folders. (Не можете да създавате повече папки.)**

• На "Memory Stick Duo" съществува папка, чието име започва с "999". В този случай не можете да създавате повече папки.

#### **File error. (Грешка във файла.)**

• Възникнала е грешка, докато се възпроизвежда изображение. Ако файловете са обработвани с компютър или са записани с друг фотоапарат, възпроизвеждането на изображенията не е гарантирано.

#### **Read only folder. (Папка само за преглед.)**

• Избрали сте папка, в която не може да се записва на фотоапарата. Изберете друга папка (стр. 61).

#### **File protected. (Защита на файла.)**

• Освободете защитата (стр. 52).

#### **Image size over. (По-голям размер.)**

• Възпроизвеждате изображение с размер, който вашият фотоапарат не може да възпроизведе.

#### **(Индикатор за предупреждение от вибрация)**

• Получава се трептене на фотоапарата поради недостатъчна светлина. Използвайте светкавицата, включете функцията против размазване или поставете фотоапарата на статив, за да го стабилизирате.

#### **Macro is invalid. (Режимът макро е невалиден.)**

• Режимът макро не работи при настоящите настройки (стр. 28).

#### **Flash settings cannot be changed. (Не можете да промените настройките на светкавицата.)**

• Светкавицата не работи с настоящите настройки (стр. 28).

#### **Maximum number of images already selected. (Максималният брой изображения вече е избран.)**

- Можете да изберете до 100 изображения. Отменете маркировките.
- Когато изберете всички файлове с изображения от папка, максималният брой е 999.
- Когато копирате изображения, записани във вградената памет на "Memory Stick Duo", използвайте напълно заредена батерия.

**Printer busy. (Принтерът работи.) Paper error. (Грешка с хартията.) No Paper. (Няма хартия.) Ink error. (Грешка с мастилото.) Low ink. (Мастилото свършва.) No ink. (Няма мастило.)**

• Проверете принтера.

#### **Printer error. (Грешка с принтера.)**

- Проверете принтера.
- Вижте дали изображението, което желаете да отпечатате, не е повредено.

#### ◐

• Данните се прехвърлят към принтера. Не изключвайте кабела за мулти употреба.

#### **Processing... (Обработване...)**

- Принтерът извършва операция по отменяне на отпечатването. Не можете да отпечатвате преди операцията да приключи. Това може да отнеме известно време, в зависимост от принтера.
- Ako изберете всички файлове от дадена папка може да отнеме известно време, докато ги обработите.

#### **Operations cannot be executed for movie files. (Не можете да извършите операциите за файлове с движещи се изображения.)**

• Избрали сте функция, която не работи за файлове с движещи се изображения.

## **Operation cannot be executed in unsupported files. (Операциите не мо- гат да бъдат извършени за файлове, които не се поддържат.)**

• Не можете да извършвате обработка и редакция на файлове с изображения с този фотоапарат, ако са били обработвани с компютър или са записани с друг фотоапарат.

#### **Operation cannot be executed when using PictBridge connection. (Операциите не могат да бъдат извършени, когато използвате PictBridge връзка.)**

• Някои функции са ограничени, когато сте свързали фотоапарата към PictBridge-съвместим принтер.

#### **Unable to detect face for retouch. (Не може да се разпознае лице за ретуш.)**

• Възможно е да не успеете да ретуширате ефекта на червените очи, в зависимост от изображението.

#### **Turn the power off and on again. (Изключете и отново включете захранването.)**

• Повреда с обектива.

## Използване на фотоапарата в чужбина – Източници на захранване *Други*

Можете да използвате вашия фотоапарат, зарядното устройство за батериите и променливотоковия адаптер AC-LS5K (не е приложен в комплекта) във всяка страна или регион, където електро-захранването е от 100 V до 240 V AC, 50/60 Hz.

**• Не използвайте електронен трансформатор (пътнически конвертор), защото това може да доведе до неизправност.**

## Относно "Memory Stick Duo"

"Memory Stick Duo" е компактен и преносим IC носител. С този фотоапарат можете да използвате описаните в таблицата по-долу видове "Memory Stick".

Въпреки това, операциите не са гарантирани за всички видове "Memory Stick Duo".

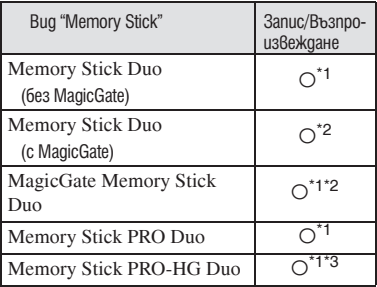

 $^{*1)}$  Фотоапаратът не е съ $6$ местим с високоскоростен трансфер на данни чрез

- паралелен интерфейс.<br><sup>\*2)</sup> "Memory Stick Duo", "MagicGate Memory Stick Duo" и "Memory Stick PRO Duo" са снабдени с "MagicGate" функции. MagicGate е технология за защита на авторските права, която използва технология за кодиране. С този фотоапарат не можете да извършвате запис/възпроизвеждане на данни, които изискват MagicGate
- функции.<br><sup>\*3)</sup> Не можете да записвате движещи се<br>uзображения с размер [640(Fine)].
- $\alpha$ 4) Фотоапаратът не е съ $\beta$ местим с 8-бито $\beta$ паралелен трансфер на данни. Поддържа се 4-битов паралелен трансфер на данни, еквивалентен на "Memory Stick PRO Duo".
- Този продукт е съвместим с "Memory Stick Micro" ("M2"). Съкращението "M2" е съкращение от "Memory Stick Micro".
- Операциите с "Memory Stick Duo", форматиран с компютър, не са гарантирани.
- Времето за запис/четене на данни е различно, в зависимост от "Memory Stick Duo" и използваното устройство.
- Не вадете "Memory Stick Duo" докато записва или чете данни.
- $\cdot$  Данните могат да се увредят в следните случаи:
	- Когато извадите "Memory Stick Duo" или изключите фотоапарата, докато записва или чете данни.
	- Ако използвате "Memory Stick Duo" близо до статично електричество или шум.
- Препоръчваме ви да подсигурявате важните данни, като им правите копия.
- Когато пишете на областта за означение, не натискайте силно.
- Не залепяйте етикет върху "Memory Stick Duo", нито върху Memory Stick Duo адаптер.
- Когато пренасяте или съхранявате "Memory Stick Duo", ползвайте приложения калъф.
- Не позволявайте контакт с метални предмети и не докосвайте с пръсти терминала на "Memory Stick Duo".
- Не огъвайте, не изпускайте и не прилагайте силни удари върху "Memory Stick Duo".
- Не разглобявайте и не модифицирайте "Memory Stick Duo".
- Не позволявайте "Memory Stick Duo" да се намокри.
- Не оставяйте "Memory Stick Duo" на място, достъпно за малки деца. Те могат неволно да го погълнат.
- Не поставяйте други предмети в гнездото за "Memory Stick Duo". Това може да причини неизправност.
- Не използвайте и не съхранявайте "Memory Stick Duo" на следните места:
	- В кола, паркирана на пряка слънчева светлина или при високи температури.
	- При пряка слънчева светлина
	- На влажни места или близо до корозиращи материали.

#### **Забележки за употребата на Memory Stick Duo адаптер (не е приложен в комплекта)**

- Когато използвате "Memory Stick Duo" с "Memory Stick"-съвместимо устройство, трябва да го зареждате в адаптер за Memory Stick Duo. Ако заредите "Memory Stick Duo" в "Memory Stick"-съвместимо устройство без да сте поставили Memory Stick Duo адаптер, възможно е да не успеете да извадите "Memory Stick Duo" от устройството.
- Уверете се, че зареждате "Memory Stick Duo" в правилната посока и докрай в адаптера за "Memory Stick Duo". Неправилното зареждане може да причини неизправност.
- Когато използвате "Memory Stick Duo", зареден в Memory Stick Duo адаптер, с "Memory Stick"-съвместимо устройство, уверете се, че Memory Stick Duo адаптерът е зареден в правилната посока. Неправилната употреба може да повреди оборудването.
- Не зареждайте Memory Stick Duo адаптер в "Memory Stick"-съвместимо устройство, без да сте поставили "Memory Stick Duo" в него. Това може да повреди устройството.

#### **Забележки за употребата на "Memory Stick PRO Duo" (не е приложен в комплекта)**

Проверено е, че "Memory Stick PRO Duo" с капацитет до 16 GB функционира нормално с този фотоапарат.

#### **Забележки относно употребата на "Memory Stick Micro" (не е приложен в комплекта)**

- За да използвате "Memory Stick Micro" с този фотоапарат, уверете се, че сте заредили "Memory Stick Micro" в "М2" адаптер, който е голям колкото Memory Stick Duo. Ако заредите "Memory Stick Micro" във фотоапарата без "М2" адаптер, възможно е да не успеете да го извадите от фотоапарата.
- Не оставяйте "Memory Stick Micro" в близост до малки деца. Могат да го погълнат по случайност.

## Комплект батерии

#### **Зареждане на комплекта батерии**

- Препоръчително е да зареждате комплекта батерии при околна температура между 10 и 30° С. Ако зареждате комплекта батерии извън този температурен обхват, ефективното зареждане на батериите може да се окаже невъзможно.
- Лампичката CHARGE може да примигва при следните случаи (само за модел BC-CSKA)
- Когато температурата на батериите е твърде ниска. Отстранете батериите и ги поставете на топло място.
- Когато температурата на батериите е твърде висока. Отстранете батериите и ги охладете.
- За подробности вижте стр. 104.

#### **Ефективно използване на комплекта батерии**

- Работата на батериите се влошава при ниски температури. По този начин времето, през което може да се използват батериите на студено, е по-кратко. За подълга безпроблемна употреба препоръчваме следното:
	- Сложете батериите в джоб близо до тялото, за да ги затоплите и ги заредете във фотоапарата непосредствено преди снимките.
- Честата употреба на функцията zoom или светкавицата износва заряда на батериите по-бързо.
- Поддържайте резервни батерии за време, два или три пъти по-дълго от очакваното време за снимане и правете контролни снимки преди истинските.
- Не излагайте комплекта батерии на досег с вода. Комплектът батерии не е водоустойчив.
- Не оставяйте комплекта батерии на топло местоположение, като например в гореща кола или на пряка слънчева светлина.

#### **Как да съхраняваме комплекта батерии**

- Ако батериите не се използват за дълъг период от време, заредете ги напълно, след това ги разредете във фотоапарата преди да ги съхраните на сухо и хладно място. Изпълнявайте тези процедури веднъж в годината, за да съхраните техните функции.
- За да изразходвате напълно заряда на батериите, оставете фотоапарата в режим на изреждане на изображения (slideshow) (стр. 48) докато захранването изключи.

• Винаги пренасяйте комплекта батерии в калъфчето, за да предотвратите замърсяване на терминалите и късо съединение.

#### **Живот на батериите**

- Животът на батериите е ограничен. Капацитетът им намалява малко по малко в течение на експлоатацията или просто като минава време. Когато времето на използването е намаляло значително, вероятна причина затова може да бъде изтеклият живот на батериите. Купете нови батерии.
- Животът на батериите зависи от начина на съхранението им и от работните условия за всеки комплект батерии.

## Зарядно устройство за батерии

#### **Зарядно устройство за батерии**

- Не зареждайте други батерии освен батерии от вида NP-BК в зарядното устройство (приложено в комплекта). Ако се опитате да зареждате друг тип батерии, това може да доведе до протичане на батериите, да тяхното прегряване или до експлозия и това да причини опасност от изгаряния или други телесни повреди.
- Извадете комплекта батерии от зарядното устройство за батерии. В противен случай животът на батериите намалява.
- Когато лампичката CHARGE мига бързо, извадете заредения комплект батерии и го заредете отново в зарядното устройство за батерии докато щракне плътно. Ако лампичката CHARGE отново мига, това може да е индикация за грешка на батериите или за това, че са заредени батерии, различни от приложените. Уверете се, че батериите са от приложения към фотоапарата тип. Ако е така, извадете батериите, сменете ги с нови и проверете дали зарядното устройство функционира нормално. Ако е така, вероятно е възникнала грешка в батериите.
- Когато лампичката CHARGE мига бавно, това може да е индикация за временно или постоянно спиране на зареждането. Зарядното устройство спира да зарежда и навлиза в режим готовност автоматично, когато температурата на заобикалящата среда е извън рамките на препоръчителната работна температура. Когато температурата се върне отново в нормални граници, зарядното продължава да зарежда и лампичката CHARGE светва отново. Препоръчваме ви да зареждате при температура между 10 и 30 градуса по Целзий (само за модел BC-CSKA).

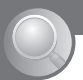

# *Aзбучен указател*<br>Азбучен указател

## A, B, C, D

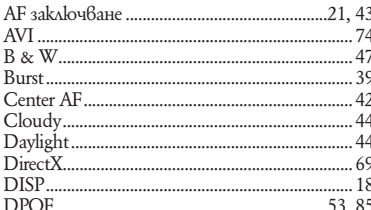

### E, F, G, H, I, J, K, L

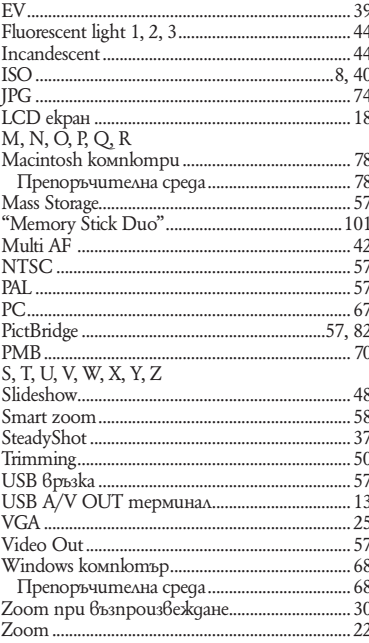

## А, Б, В, Г, Д

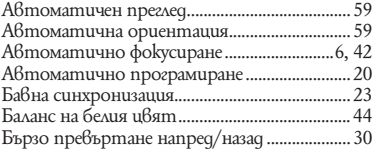

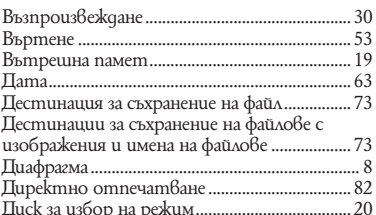

## Е, Ж, З, И

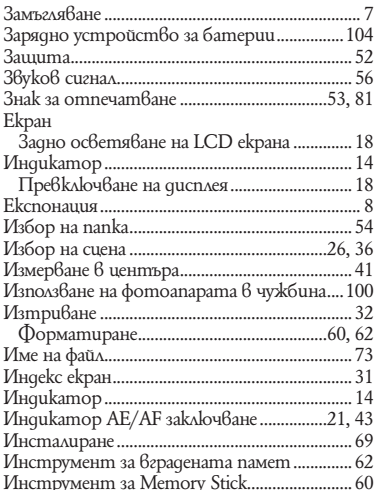

## Инструмени<br>**K, A, M, H, O**

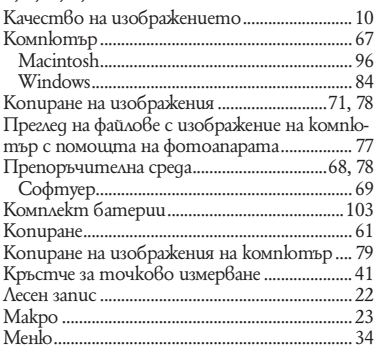

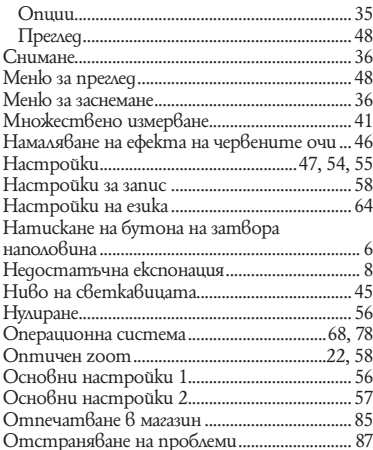

## $\Pi$ , P, C<br>  $\Pi$ anka

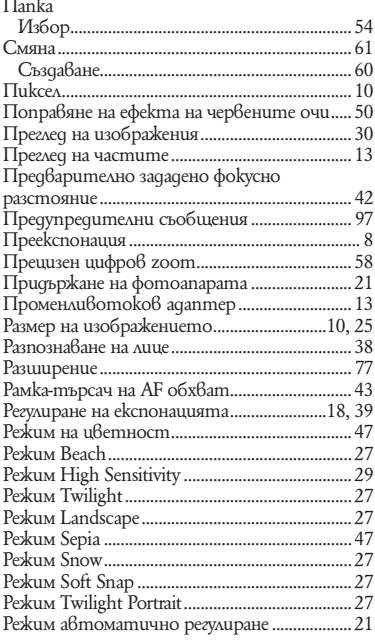

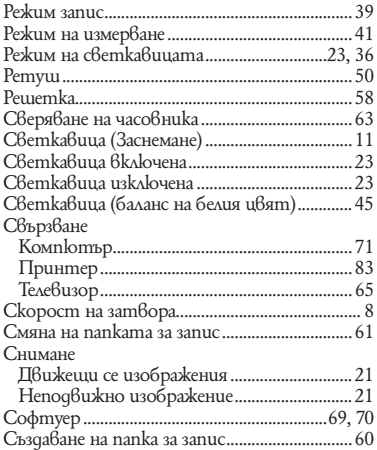

## т, у, ф, х, ц, ч, ш, щ - я

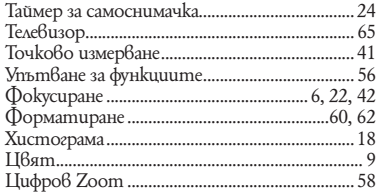

# ONY

http://www.sony.net/

Sony Corporation Printed in Czech Republic (EU)

#### **BG**

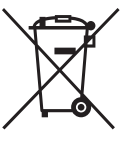

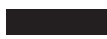

#### **Изхвърляне на стари електрически и електронни уреди (Приложимо за страните от Европейския съюз и други европейски страни, използващи система за разделно събиране на отпадъци)**

Този символ на устройството или на неговата опаковка показва, че този продукт не трябва да се третира като домашен отпадък. Вместо това, той трябва да бъде предаден в съответните пунктове за рециклиране на електрически и електронни уреди. Изхвърляйки този продукт на правилното място, вие предотвратявате потенциални негативни последици за околната среда и човешкото здраве, които могат да се случат при неправилното изхвърляне на продукта. Рециклирането на материалите ще помогне за запазването на естествените ресурси. За по-подробна информация относно рециклирането на този продукт, моля, свържете се с местния градски офис, службата за изхвърляне на отпадъци или с магазина, от който сте закупили продукта.

Производителят на този продукт е Sony Corporation, 1-7-1 Konan Minato-ku Tokyo, 108-0075 Japan. Упълномощеният представител за EMC (електромагнитна съвместимост) и техническа безопасност на продукта е Sony Deutschland GmbH, Hedelfinger Strasse 61,70327 Stuttgart, Germany. За въпроси, свързани със сервиза и гаранцията, моля обърнете се към адресите в съответните сервизни или гаранционни документи.

Допълнителна информация за този продукт и отговори на често задавани въпроси можете да намерите на нашия уебсайт за клиентска поддръжка.

http://www.sony.bg